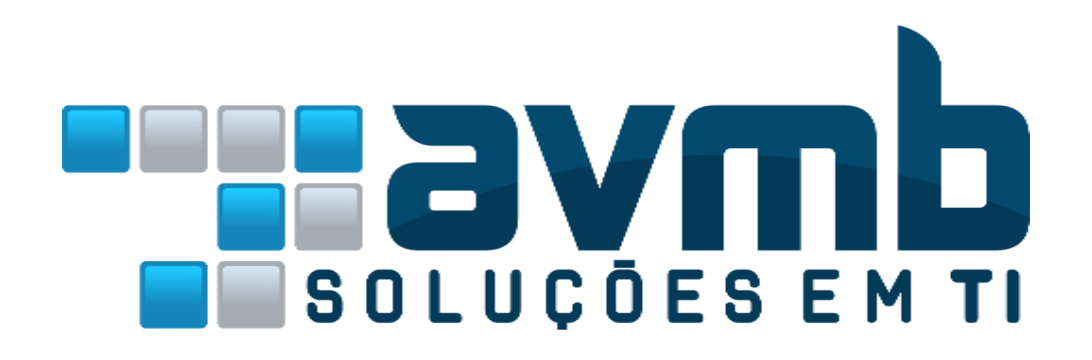

# **MANUAIS**

# **SIPAC**

# **Sistema Integrado de Patrimônio, Administração e Contratos**

# **MÓDULO PATRIMONIO MÓVEL**

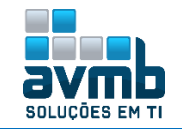

# <span id="page-1-0"></span>**Busque pelo Manual clicando no link abaixo:**

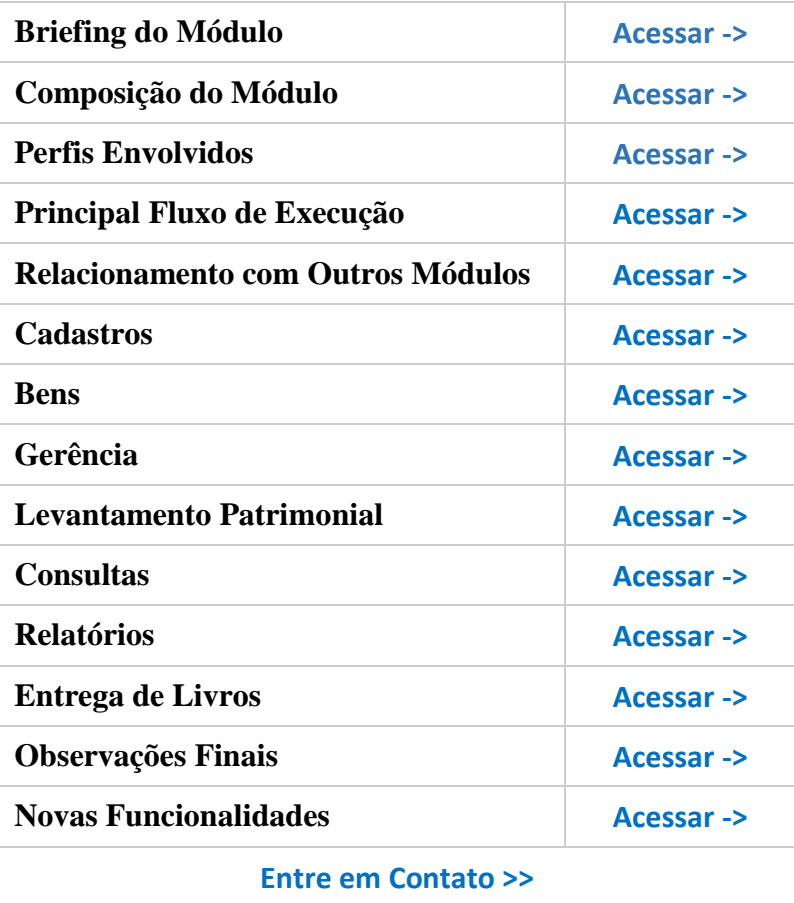

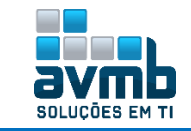

## <span id="page-2-0"></span>**Breafing do Módulo** [\[Voltar\]](#page-1-0)

- **Realizar a padronização e a distribuição dos bens;**
- **Controle sobre**
	- **Localização,**
	- **Movimentação,**
	- **Alienação/Baixa,**
	- **Recebimento dos bens patrimoniais;**
- **Ajustes contábeis sofridos pelos bens.**

## <span id="page-2-2"></span>**Parâmetros Principais do Módulo** [\[Voltar\]](#page-1-0)

- **(1\_600\_62) ESTRATEGIA\_GERACAO\_TOMBO:** ver **[Sequência de Tombamento UG](#page-8-0)**;
- **(1\_600\_55) HABILITAR\_NOTA\_RECEBIMENTO:** Se usar **Nota de Recebimento** = *true***;** se usar **Termo de Responsabilidade** = *false***;**

**• (1\_600\_51) TIPO\_DOCUMENTO\_TERMO\_TOMBAMENTO:** Se usar **Nota de Recebimento** = 2; Se usar **Termo de Responsabilidade** = 1.

## <span id="page-2-1"></span>**Composição do Módulo** [\[Voltar\]](#page-1-0)

- **Bens:** usado para operações de tombamento, cadastro de NF, gerenciamento de bens de terceiros e de acautelamentos;
- **Gerência:** usado para cadastro de bens antigos, termos de responsabilidades, alienação/baixa e alterações em bens;
- **Levantamento Patrimonial:** usado para o cadastro de levantamento patrimonial e comissão de inventário;
- **Consultas:** usado para consultas gerais como de bens e movimentações;
- **Relatórios:** disponibiliza diversos relatórios de todo o módulo;
- **Cadastros:** usado para os cadastros básicos a serem usados no módulo;
- **Entrega de Livros:** usado para cadastro de requisições de livro do contrato, além de todo o seu gerenciamento.

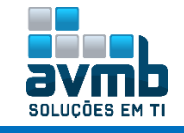

### <span id="page-3-0"></span>**Perfis Envolvidos** [\[Voltar\]](#page-1-0)

- **1. GESTOR RELATÓRIO PATRIMONIO**  Acesso aos relatório, mas não as operações de persistência.
	- $\rightarrow$  BENS: Nada.
	- GERENCIA: Receber Bens e Validar Transferências.
	- LEVANTAMENTO PATRIMONIAL: Cadastrar, Listar e Menu de Levantamentos, Cadastrar e Listar Comissões de Inventário; Dados de Levantamento; Acervo patrimonial Levantado; Bens Não Inventariados.
	- → CONSULTAS: Consulta Geral, Garantia e Histórico de um Bem; Chamados Patrimoniais e Empenhos; Ajustes de Valor Contábil, Guia de Movimentação/Recolhimento, Movimentações de Bens, Termo de Responsabilidade e de Acautelamento, Consultar Validação de Transferência.
	- RELATORIOS: Tudo.
	- CADASTROS: Tudo menos itens de **Usuário de Coletor de Dados, Marca do Produto**, **Movimentações** (Grupo de Material para Autenticação), **Finalidade de Levantamento Patrimonial** e **Gerência**.
- **2. USUÁRIO PATRIMONIO LOCAL** Acesso as operações no PORTAL ADMINISTRATIVO como: Movimentação de Bens (envio, recebimento, relatórios), Consultas disponíveis no Portal e Chamado Patrimonial. Possuem acesso restrito às operações sobre o patrimônio de sua unidade, sendo somente habilitados a realizar consultas de bens, solicitar movimentações de ou para sua unidade, realizar chamados patrimoniais, gerar inventário e realizar levantamentos patrimoniais para a sua unidade.
	- $\rightarrow$  Somente esse papel não libera nenhum funcionalidade do módulo, apenas no PORTAL ADMIN há a liberação. Na 1ª imagem, são os itens com acesso. Na 2ª imagem, estão todos os itens disponível para GESTOR PATRIMONIO GLOBAL.

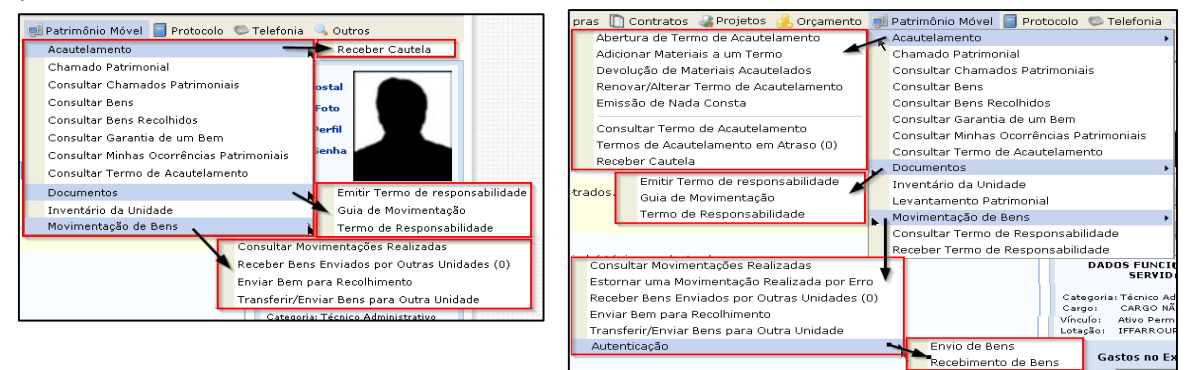

**3. GESTOR CHAMADO PATRIMONIAL GESTORA** – Permite atendimento aos chamados de todas as unidades filhas da sua unidade gestora.

- Somente esse papel não libera nenhum funcionalidade do módulo ao usuário, apenas no PORTAL ADMIN há a liberação. Se assemelha a 1ª imagem do papel anterior, apenas removendo o Chamado Patrimonial, Consulta Chamados Patrimoniais, a opção de Emitir Termo de Responsabilidade e a Movimentação de Bens.
- **4. SOLICITADO LOTES ALIENAÇÃO**  Permite elaborar requisições de materiais para alienação.
	- $\rightarrow$  Somente esse papel não libera nenhum funcionalidade do módulo ao usuário, apenas no PORTAL ADMIN há a liberação. Se assemelha a 1ª imagem do papel anterior, apenas removendo o Chamado Patrimonial, Consulta Chamados Patrimoniais e a Movimentação de Bens.
- **5. GESTOR PATRIMONIO MOVIMENTÇÃO TEMPORÁRIA GESTRORA** Permite que se faça cadastro de movimentações temporárias de qualquer bem na responsabilidade de sua unidade.
	- $\rightarrow$  BENS: Nada.

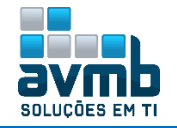

- GERENCIA: Tem **Receber Bens**, **Validar Transferências**, **Alterar/Remover Movimentação Temporária**, **Registrar Retorno** e **Saída de Bens**.
- → LEVANTAMENTO PATRIMONIAL: Cadastrar, Listar e Menu de Levantamentos, Cadastrar e Listar Comissões de Inventário; Dados de Levantamento; Acervo patrimonial Levantado; Bens Não Inventariados.
- → CONSULTAS: Consulta Geral, Garantia e Histórico de um Bem: Chamados Patrimoniais e Empenhos: Guia de Movimentação/Recolhimento, Movimentações de Bens, Termo de Responsabilidade e de Acautelamento, Consultar Validação de Transferência, Movimentação Temporárias e Movimentações Temporárias em Atraso.
- RELATORIOS: Tudo menos o item **Ajustes de Valor Contábil,** em **Bens**. Também não há relatórios do item **Termo de Responsabilidade**.
- CADASTROS: Tudo menos itens de **Usuário de Coletor de Dados**, **Marca do Produto**, **Movimentações** (Grupo de Material para Autenticação), **Finalidade de Levantamento Patrimonial** e **Gerência**.
- **6. GESTOR CHAMADO PATRIMONIAL GLOBAL** Permite que se atenda chamados patrimoniais de todas as unidades.
	- $\rightarrow$  Semelhante ao papel sob o número 3.
- **7. GESTOR PATRIMONIO UNIDADE GESTORA** Realizar as operações dos bens patrimoniais tanto da sua unidade gestora como das subordinadas. Permite o registro de notas fiscais, tombamento de bens (via empenho, doação, aquisição pela fundação), movimentação de bens por qualquer unidade ligada a unidade gestora, realização de alienação dos bens, emissão de inventário, etc.
	- $\rightarrow$  BENS: Tudo;
	- GERÊNCIA: Item **Alterações** não tem **Alterar Valor do bem, Inserir Unidade de Conciliação e Termo de Responsabilidade**; Item **Movimentações** não tem **Protocolo de Termos de Responsabilidade** e nem o subitem **Movimentações Temporárias**; Item **Alienação/Baixa** não tem **Autorizar Alienação/Baixa**.
	- $\rightarrow$  LEVANTAMENTO PATRIMONIAL: Tudo;
	- CONSULTAS: Não tem item **Contratos**;
	- RELATÓRIOS: Tudo:
	- CADASTROS: Não tem item **Gerência**.
- **8. GESTOR DE PRATIMONIO GLOBAL**  Responsável pelos registros, tombamentos, alterações, movimentações, alienações sobre todo o patrimônio da instituição, permitindo o registro de notas fiscais, tombamento de bens (via empenho, doação, aquisição pela fundação), movimentação de bens por qualquer unidade ligada a unidade gestora, realização de alienação dos bens, emissão de inventário, etc.
	- $\rightarrow$  BENS: Tudo;
	- GERÊNCIA: Tem apenas **Alienar/Registrar Baixa**, **Listar/Alterar/Finalizar Alienação/Baixa**; **Receber Bens** e **Validar Transferências**.
	- LEVANTAMENTO PATRIMONIAL: Tudo menos **Processar Levantamento Patrimonial**;
	- $\rightarrow$  CONSULTAS: Tudo;
	- RELATÓRIOS: Tudo:
	- $\rightarrow$  CADASTROS: Tudo.
- **9. GESTOR ALIENAÇÃO** Acesso apenas as funcionalidades de registro de alienação e consulta das alienações.
	- $\rightarrow$  BENS: Nada;
	- GERÊNCIA: Tudo menos item **Chamados Patrimoniais** e o subitem **Movimentações Temporárias**.
	- $\rightarrow$  LEVANTAMENTO PATRIMONIAL: Tudo;

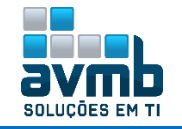

- CONSULTAS: Tudo menos item **Contratos** e no item **Movimentações** não tem **Ajustes de Valor Contábil** e **Termos de Acautelamento em Atraso**;
- RELATÓRIOS: Tudo menos item **Ajuste de Valor Contábil**; e o item **Termo de Responsabilidade**;
- CADASTROS: Tudo menos item **Usuário do Coletor de Dados**; item **Marca do Produto**; e o item **Finalidade de Levantamento Patrimonial**.
- **10. GESTOR PATRIMONIO MOVIMENTACAO TEMPORÁRIA GLOBAL** Permite que se faça o cadastro de movimentações temporárias de qualquer bem.
	- $\rightarrow$  BENS: Nada;
	- GERÊNCIA: Tem apenas o item **Movimentações** com **Receber Bens**, **Validar Transferências** e o subitem **Movimentações Temporárias**;
	- $\rightarrow$  LEVANTAMENTO PATRIMONIAL: Tudo;
	- CONSULTAS: Tudo menos item **Contratos** e no item **Movimentações** não tem **Ajustes de Valor Contábil** e **Termos de Acautelamento em Atraso**;
	- RELATÓRIOS: Tudo menos item **Ajuste de Valor Contábil**; e o item **Termo de Responsabilidade**;
	- CADASTROS: Tudo menos item **Usuário do Coletor de Dados**; item **Marca do Produto**; e o item **Finalidade de Levantamento Patrimonial**.
- **11. GESTOR TOMBAMENTO** Acesso apenas as operações de cadastro/alteração de nota fiscal e de tombamento.
	- BENS: Tudo menos item **Acautelamento**;
	- GERÊNCIA: Tem o item **Alterações** com **Bem e Cadastrar Termo de Responsabilidade;** e o item **Movimentações** com **Receber Bens** e **Validar Transferências;**
	- LEVANTAMENTO PATRIMONIAL: Tudo menos **Processar Levantamento Patrimonial**;
	- CONSULTAS: Tudo menos item **Contratos** e no item **Movimentações** não tem **Ajustes de Valor Contábil, Termos de Acautelamento em Atraso, Movimentações Temporárias** e **Movimentações Temporárias em Atraso**;
	- RELATÓRIOS: Tudo menos item **Ajuste de Valor Contábil**; e o item **Termo de Responsabilidade**;
	- CADASTROS: Tudo menos item **Usuário do Coletor de Dados**; e o item **Finalidade de Levantamento Patrimonial**.

#### **OBS**.:

**O sistema não habilitará acesso ao módulo se tiver implantado todos os papeis ao usuário. É necessário que o papel GESTOR PATRIMONIO LOCAL não esteja junto dos demais para que o acesso seja permitido ao módulo para acesso completo.**

**O papel GESTOR PATRIMONIO UNIDADE GESTORA, quando adicionado, deve ter a unidade do usuário especificado no item que ficará disponível para isso, do contrário, não funcionará o tombamento com a funcionalidade "A Partir de Notas Fiscais"**.

**Exemplo do uso de funções**: os funcionários do setor de patrimônio possuem o papel de Gestor de Patrimônio Global, já os responsáveis pelo patrimônio de uma unidade gestora possuem o papel de Gestor de Patrimônio de Unidade Gestora e os responsáveis pelo patrimônio de uma unidade possuem o papel de Gestor de Patrimônio Local.

**1.** Os **Gestores Locais** gerenciam apenas o patrimônio local, tendo acesso muito limitado a esse gerenciamento, limitando-se a consultas de bens e movimentações apenas da sua unidade, solicitar movimentações de bens de ou para sua unidade, realizar abertura de chamados patrimoniais, gerar inventário e levantamento patrimonial apenas para a sua unidade. Tudo isso está acessível ao Gestor Local apenas pelo Portal Administrativo.

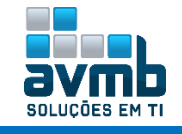

- **2.** Os **Gestores de Unidades Gestoras** possuem um acesso bem mais abrangente dentro do próprio módulo de Patrimônio, porém limitado a sua unidade gestora e às unidades vinculadas.
- **3.** Os **Gestores Globais** têm acesso completo a todas as funcionalidades do Módulo, podendo realizar registros/tombamentos/alterações/movimentações em qualquer bem dentro da instituição.

# <span id="page-6-0"></span>**Principal Fluxo de Execução** [\[Voltar\]](#page-1-0)

- **1.** Realizar os cadastros básicos;
- **2.** Cadastrar a unidade para primeira movimentação;
- **3.** Cadastrar uma Nota Fiscal adicionando um empenho;
- **4.** Tombar o bem (caso o bem já tenha um número de tombamento e já esteja catalogado no sistema, o bem é cadastrado como bem antigo);
- **5.** Gerenciar demandas relacionados aos bens.

## <span id="page-6-1"></span>**Relacionamento com Outros Módulos** [\[Voltar\]](#page-1-0)

Está relacionado com os módulos **Biblioteca**, **Catálogo de Materiais**, **Compras**, **Compras de Materiais informacionais**, **Orçamento**, **Portal Administrativo**, **Portal da Direção** e **Portal da Fundação**.

**OBS.:** O módulo necessita da implantação do módulo **Catálogo de Materiais**, pois durante o cadastro de notas fiscais e tombamento é necessário inserir itens que estejam cadastrados nesse Módulo. Quanto aos demais módulos a que está relacionado, pode ser implantado independente deles. Porém, com algumas ressalvas que restringem a totalidade das operações:

- **Módulo Protocolo:** As notas fiscais podem gerar documentos protocolados. A não implantação do módulo de protocolo impossibilita que as notas fiscais gerem documentos protocolados.
- **Módulo de Compras:** A não implantação desse módulo restringe a utilização das funcionalidades de cadastro de notas fiscais e tombamentos associados a itens de um processo de compra de materiais.
- **Módulo de Compras de Materiais Informacionais:** A não implantação desse módulo restringe a utilização das funcionalidades de cadastro de notas fiscais e tombamentos associados a itens de um processo de compra de materiais informacionais.
- **Módulo de Orçamento**: A não implantação desse módulo restringe a utilização das funcionalidades de cadastro de notas fiscais orçamentárias, tombamento por empenho e consulta por empenho.

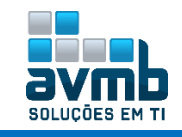

## <span id="page-7-0"></span>**Cadastros** [\[Voltar\]](#page-1-0)

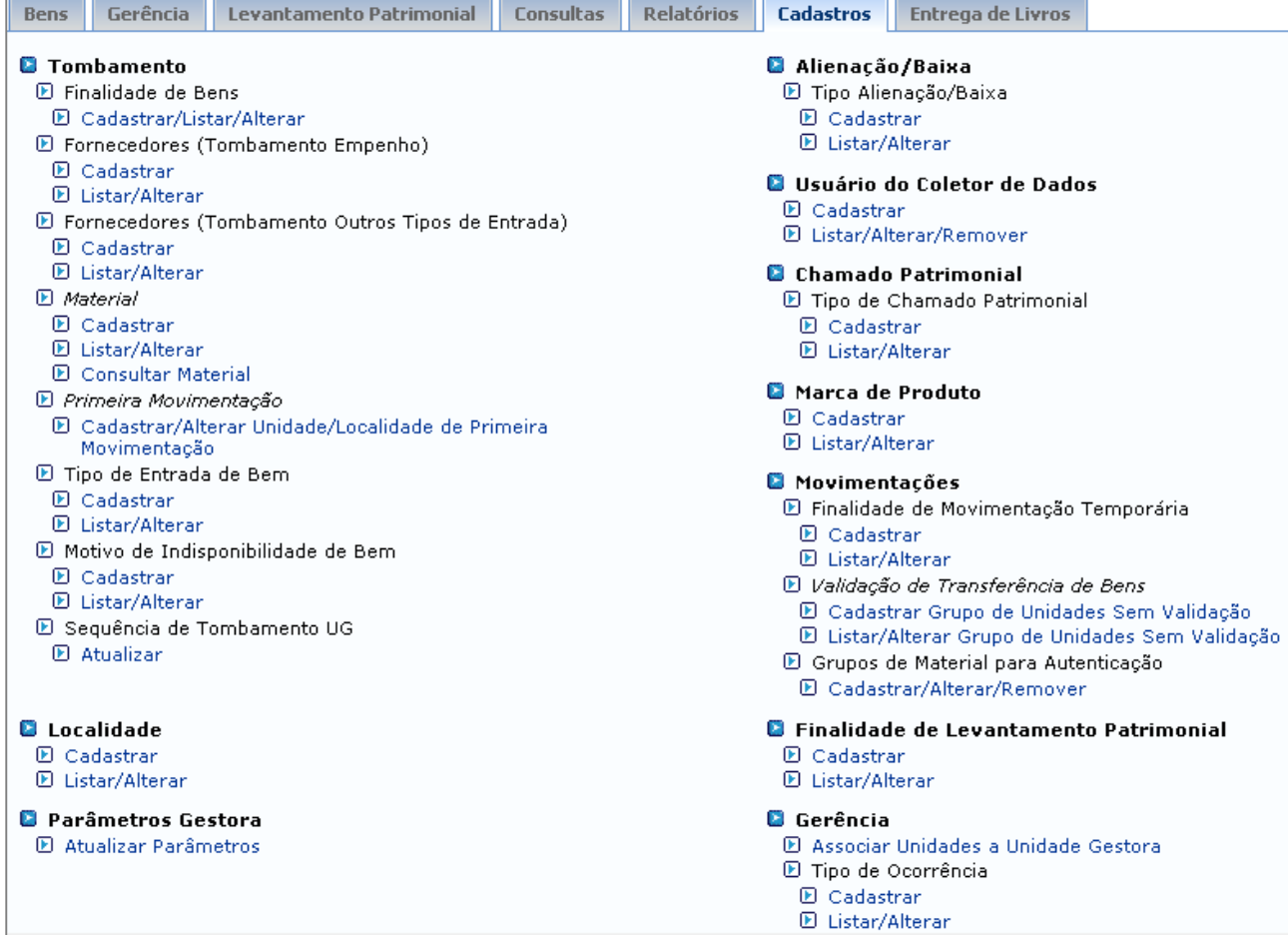

#### **Fluxo de Execução**

**1.** Cadastrar todos os itens considerados básicos;

Finalidade de Bens, Fornecedores (caso não cadastrado), Tipo de Entrada de Bens, Motivo da Indisponibilidade do Bens, Alienação/Baixa, Chamado Patrimonial, Finalidade da Movimentação Temporária, Finalidade do Levantamento Patrimonial, Tipo de Ocorrência;

- **2.** Cadastrar a unidade para Primeira Movimentação;
- **3.** Cadastrar a Localidade e servidor, ambos responsáveis com data de início e termino;

#### **Tombamento**

**▪ Finalidade de Bens:** cadastro básico – Acervo, Administração, Pesquisa, etc.

- **▪ Fornecedores (Tombamento Empenho):** usa a tabela comum de fornecedores, que engloba o cadastro de pessoa física e pessoa jurídica. O usuário com permissão de **Gestor de Patrimônio da Unidade Gestora** terá acesso quando o parâmetro "**1\_600\_53 PERMITE GESTOR GESTORA TOMBA**" estiver configurado como *true*.
- **▪ Fornecedores (Tombamento Outros Tipos de Entrada):** permite o cadastro de um doador do tipo pessoa física ou jurídica sem vínculo com a instituição. Caso seja digitado um CPF ou CNPJ, sem pontos, que já estejam cadastrados no sistema, é auto preenchido os campos Nome e E-mail.

**▪ Material:** mesmos itens usados no cadastro de material do módulo Catálogo de Materiais, estando disponíveis para facilitar no cadastro de bens que ainda não foram catalogados para o gestor de patrimônio.

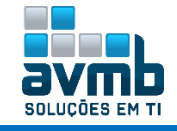

**▪ Primeira Movimentação:** usado para dizer o primeiro proprietário do bem, por exemplo, a reitoria adquiriu o bem, catalogou e tombou. Após, esses bens são distribuídos para os campus. O bem geralmente passa pouco tempo nesta primeira localidade/unidade e logo é transferido para a localidade/unidade desejada.

- Esse item só estará disponível se o parâmetro **TOMBAMENTO\_PRIMEIRA\_MOVIMENTACAO** estiver como *true*;
- → Não pode haver mais de uma unidade para a primeira movimentação para a mesma unidade gestora. Caso seja cadastrado a 1100, unidade gestora das demais, todo o tombamento terá como unidade da primeira movimentação essa unidade. Caso se deseja estipular uma hierarquia, basta adicionar as unidades gestoras para a unidade de primeira movimentação. Assim, se o usuário estiver em um unidade X, que tem como gestora a Y, aparecerá a Y, e não a Z que se refere a unidade gestora principal.

Exemplo: Caso o usuário esteja na unidade 110101240102 que tem como unidade gestora a 11010124 associada a reitoria (ver hierarquia das unidades), deve ser cadastrada como uma unidade da reitoria.

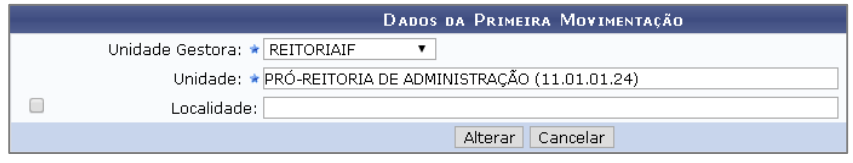

→ Também é necessário que o usuário tenha permissão de tombamento para os grupos de materiais caso tenha apenas o papel de GESTOR DE TOMBAMENTOS, implantados em \*\*SIPAC > MUDAR DE SISTEMA > Permissões, buscando pelo servidor e clicando a seguir no ícone : Associar Grupo de Material Após, é mostrado a tela de permissão de grupos de materiais para Cadastro e para Tombamento.

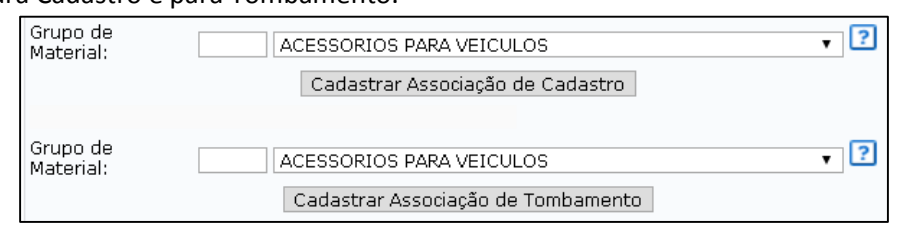

- **▪ Tipo de Entrada de Bem:** cadastro básico Avaliação, Bem de Terceiros, Doação, Devolução, etc.
- **▪ Motivo de Indisponibilidade de Bem:** cadastro básico Em Manutenção, Em Processo, Em Aferição, etc. Usado para tombamento de outros motivos de indisponibilidade de bem.

<span id="page-8-0"></span>**▪ Sequência de Tombamento UG:** usado para especificar um valor inicial na numeração de tombamentos. Para que este funcione, é necessário estar configura o parâmetro **ESTRATEGIA\_GERACAO\_TOMBO** com **br.ufrn.sipac.patrimonio.tombamento.negocio.GeracaoTomboSequencialUG**.

- **br.ufrn.sipac.patrimonio.tombamento.negocio.GeracaoTomboSequencial** A geração de tombo sequencial consiste na exibição de tombo na formatação seguindo a sequência dos bens tombados anteriormente. Gravando no banco somente o valor da sequência. Por ex: 0000000001 , 0000000100
- **br.ufrn.sipac.patrimonio.tombamento.negocio.GeracaoTomboSequencialAno** A geração de tombo sequencial ano, consiste na gravação e exibição dos números de tombamento a partir do ano agregado com a sequência. A sequência sempre será zerada a medida que muda o ano. Por ex: 2010000001, 2009000001

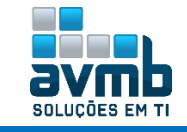

- **→** br.ufrn.sipac.patrimonio.tombamento.negocio.GeracaoTomboSequencialAnoUG A geração de tombo sequencial ano e unidade gestora consiste na exibição de tombos
- **Localidade:** local (sala ou parte de uma sala) em que está o bem.
	- Uma vez cadastrado a localidade, não poderá ser removida.
- **Parâmetro Gestora:** mostra o parâmetro UNIDADE\_RECOLHIMENTO e LOCALIDADE\_RECOLHIMENTO que por padrão é a 1100. Também se pode acessar pelo \*\*SIGAdmin > Config. Do Sistema > Parâmetros.
	- $\rightarrow$  Busca os parâmetros definidos na tabela comum.parametro gestora.

**Alienação/Baixa:** cadastro básico – Transferência, Doação, Inutilização, etc.

**Usuário do Coletor de Dados:** usado para cadastrar o usuário que poderá ler o código e verificar se está no lugar certo tal bem ou mesmo se está cadastrado.

O uso dessa funcionalidade requer um leitor de códigos sem fio, já que os bens não estão todos no mesmo lugar e próximos ao computadores. Além disso, é necessário configurar a aplicação do leitor contido no link abaixo:

[https://www.info.ufrn.br/wikisistemas/doku.php?id=desenvolvimento:ambiente:configuracao\\_coletor](https://www.info.ufrn.br/wikisistemas/doku.php?id=desenvolvimento:ambiente:configuracao_coletor)

**Chamado Patrimonial:** cadastro básico – Conserto, Manutenção, Recolhimento, Transferência, etc.

**Marca do Produto:** usado para cadastrar marcas, também podendo ser acessado \*\*SIPAC > MUDAR DE SISTEMA > Cadastro > Marcas.

#### **Movimentações**

- **▪ Finalidade de Movimentação Temporária:** cadastro básico Aferição, Curso, Operação, Manutenção, etc.
- **▪ Validade de Transferência de Bens:** cadastrar grupos de unidades em que entre eles não será necessário validar a transferência de bens. O grupo tem que ter um nome e pelo menos duas unidades.
	- $\rightarrow$  A funcionalidade só funciona se o parâmetro 1 600 54 VALIDA TRANSFERENCIA BENS tiver como *true*.

Quando um usuário cadastra a transferência de bens entre unidades/localidades é possível que este procedimento fique pendente de validação do gestor patrimonial. Ou seja, após o recebimento do bem pela unidade de destino, esta transferência só seja efetivada após a confirmação/validação do gestor patrimonial. Este parâmetro é utilizado para dizer se a transferência ficará ou não pendente de validação após o recebimento pelo destino.

- $\rightarrow$  Só é permitido a criação do grupo após a inserção de no mínimo duas unidades associadas a ele.
- **▪ Grupos de Material para Autenticação:** selecionar os grupos usados para autenticação, como por exemplo, 5252, 5212, etc.

Com o parâmetro 1 600 54 setado com true e o grupo de material cadastrado para autenticação, quando for enviado um bem para outra unidade pela aba Gerência > Enviar Bens, será necessário a autenticação do chefe de ambas as unidades.

· Operação realizada com sucesso!

Esta transferência para ser efetivada precisará das autenticações dos responsáveis das unidades de origem e destino. Enquanto estas<br>duas autenticações não forem feitas, elas não serão válidas.

Para isso, acessar **\*\*Portal Admin > Patrimônio Móvel > Movimentação de Bens > Autenticação > Envio de Bens ou Receber Bens**, conforme a unidade que envia e a que recebe. Contudo, isso não impede que o bem seja recebido, porém constará que está pendente de autenticação nos relatórios do módulo.

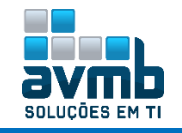

**MÓDULO PATRIMONIO MÓVEL**

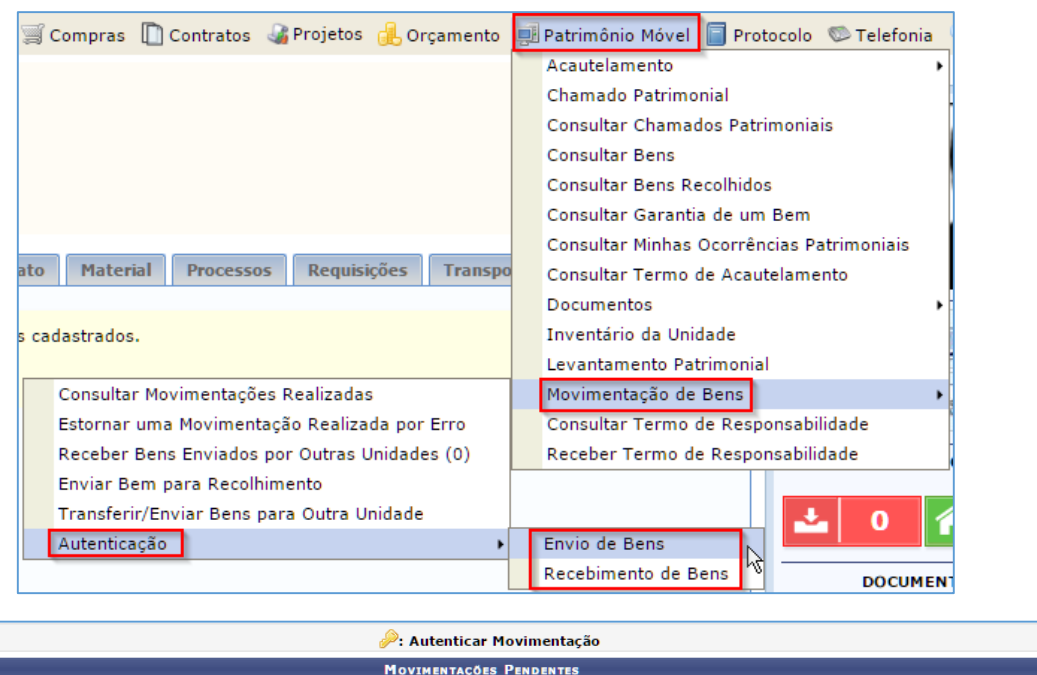

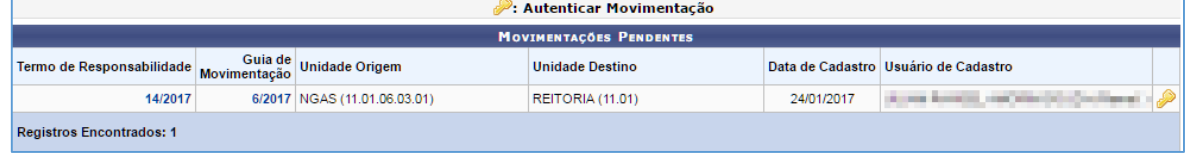

**Finalidade do Levantamento Patrimonial:** cadastro básico – Conferência, Inventário, Levantamento, etc.

#### **Gerência**

- **▪ Unidades de Reserva Técnica:** finalidade de realizar a inserção/listagem dos registros das unidades de reserva técnica no sistema. Essas unidades são responsáveis por guardar os bens patrimoniais, na situação de determinado bem ser comprado em larga escala, e após tombado, uma grande parte fica sem uso temporariamente na instituição, indo diretamente para uma Unidade de Reserva Técnica, que será responsável pelos bens até que outra tenha necessidade deles, para assim ser repassado para tal unidade.
	- → Para que seja possível que uma unidade seja definida como reserva técnica de uma unidade gestora, aquela não poderá ter bens sob sua responsabilidade.
	- Para excluir ou alterar a reserva técnica de uma unidade gestora, aquela não poderá ter bens sob sua responsabilidade.
	- → Essa opção será mostrada apenas se o parâmetro TOMBAMENTO\_PRIMEIRA\_MOVIMENTACAO (1\_600\_20) tiver setado com false. Caso esse esteja como true, o item mostrado será:

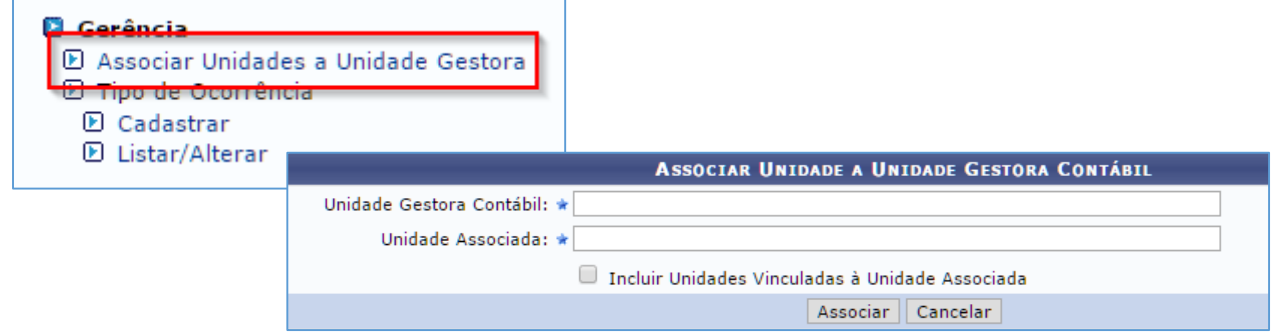

**▪ Tipo de Ocorrência:** cadastro básico – Ferrugem, Desuso, etc.

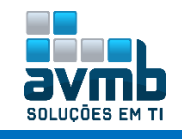

### <span id="page-11-0"></span>**Bens** [\[Voltar\]](#page-1-0)

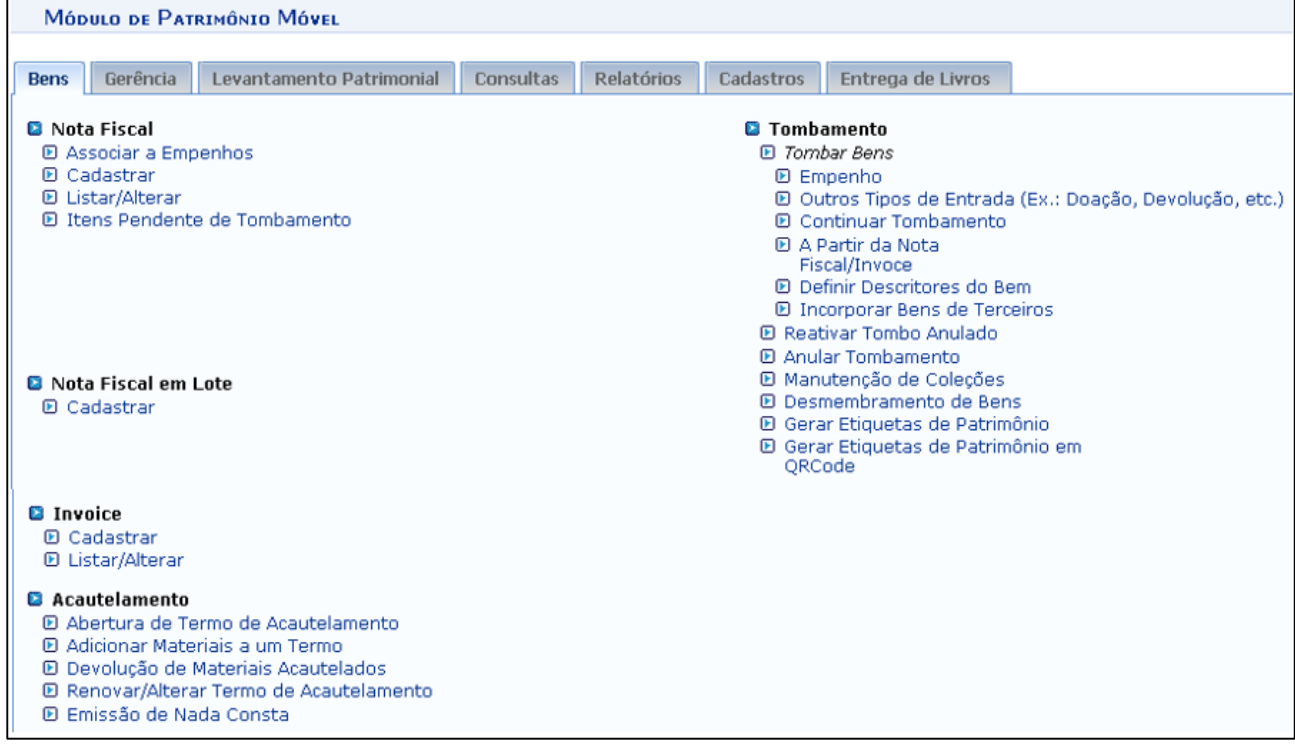

#### **Fluxo de Execução**

- **1.** Gerar um número de empenho por meio do fluxo de compras;
- **2.** Cadastrar a Nota Fiscal ou Invoice;
- **3.** Tombar o bem;
- **4.** Possibilidade de tombar o bem como outro tipo de entrada;
- **5.** Gerar etiqueta do patrimônio;
- **6.** Acautelar o bem.

#### **Nota Fiscal**

- **▪ Associar a Empenhos:** associar um empenho cadastrado no sistema a uma nota fiscal orçamentária cadastrada.
	- Somente empenhos com natureza de despesa MATERIAL PERMANENTE podem ser associados;
	- → O credor do empenho deve ser a mesma do fornecedor da NF;
	- → O saldo não deve estar zerado ou menor que o valor da NF associada;
	- → O usuário tem que ter papel de GESTOR DE PATRIMONIO UNIDADE GESTORA quando o parâmetro PERMITE GESTOR GESTORA TOMBAR estiver como *true*.

#### **▪ Cadastrar**

Notas Fiscais **Orçamentárias** são aquelas que fazer parte do orçamento, que tem empenho associado, já as **Extra Orçamentárias** não fazem parte, não tem empenho associado nem integram a Lei Orçamentária Anual (LOA).

- **▪ Número:** informe o número da nota fiscal a ser cadastrada.
- **▪ Série:** informe a série da nota fiscal.
- "B", "C", "E" ou "U" no caso de documentos fiscais de séria única;

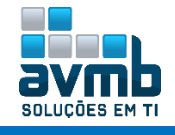

- Documentos fiscais de série indicada por letra seguida da expressão "Única" (Ex: "Série B-Única" , "Série C-Única" ou "Série E-Única"), preencha com a respectiva letra ("B" , "C" ou "E") na primeira posição e com a letra "U" na segunda posição, deixando em branco a posição não-significativa.
- → Documento fiscal de "Série Única" seguida por algarismo arábico (Ex: "Série Única 1", "Série Única 2" etc…) preencher com a letra "U" na primeira posição, deixando em branco as posições não significativas.
- **▪ Data de Emissão:** data que a NF foi emitida.
- **▪ Data do Atesto da Nota:** data que o material foi recebido.
- **▪ Fornecedor:** é mostrado o fornecedor quando o empenho for adicionado, já que quando for **orçamentária** o fornecedor será o mesmo credor do empenho. Caso seja **extra orçamentária**, é possível buscar o item a ser relacionado a NF e especificar o fornecedor.
- **▪ Número do Empenho:** gerado quando realizado o processo de compra.
	- A seguir, está o **fluxo de cadastro de Nota Fiscal**, partindo de uma **nota extra orçamentária**:

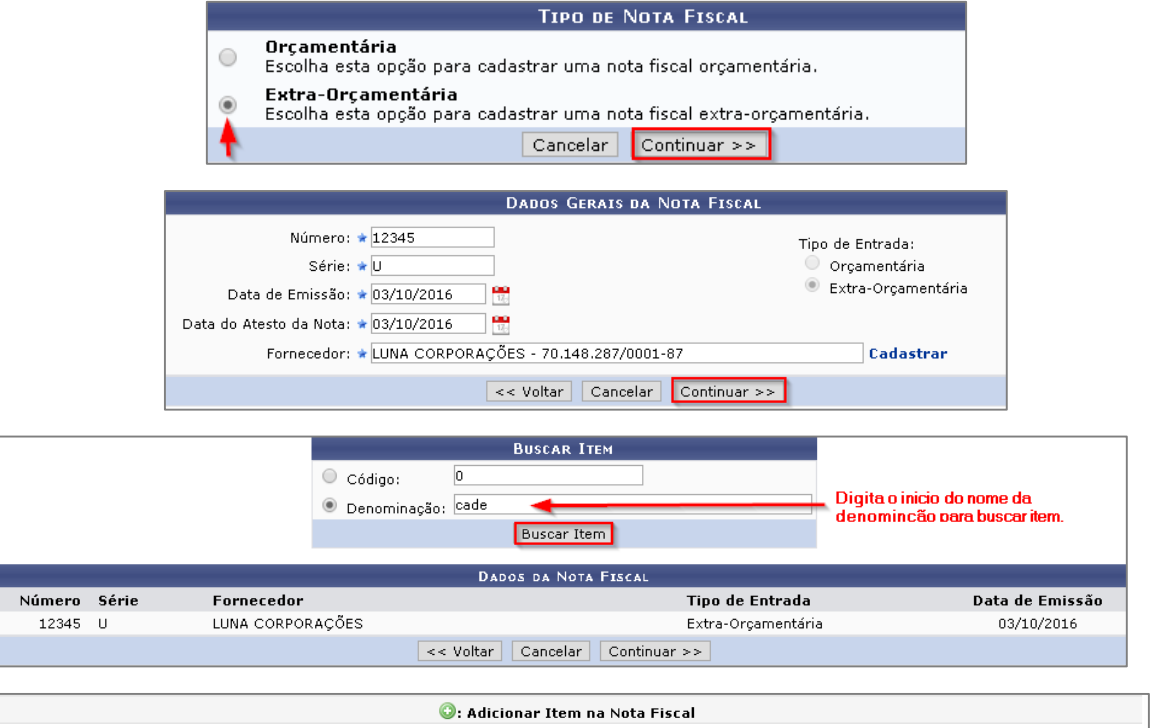

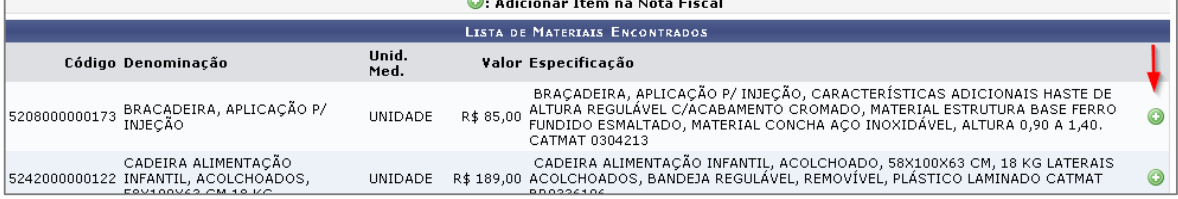

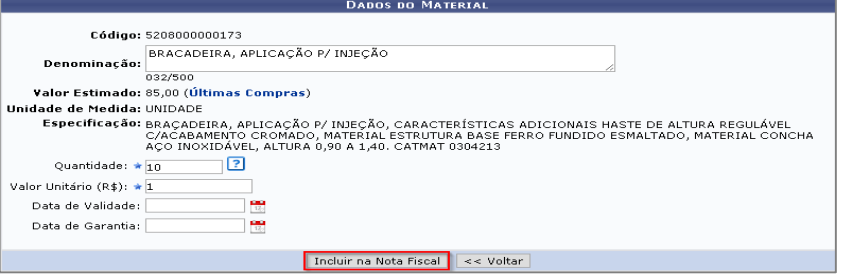

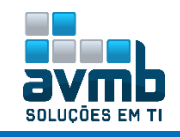

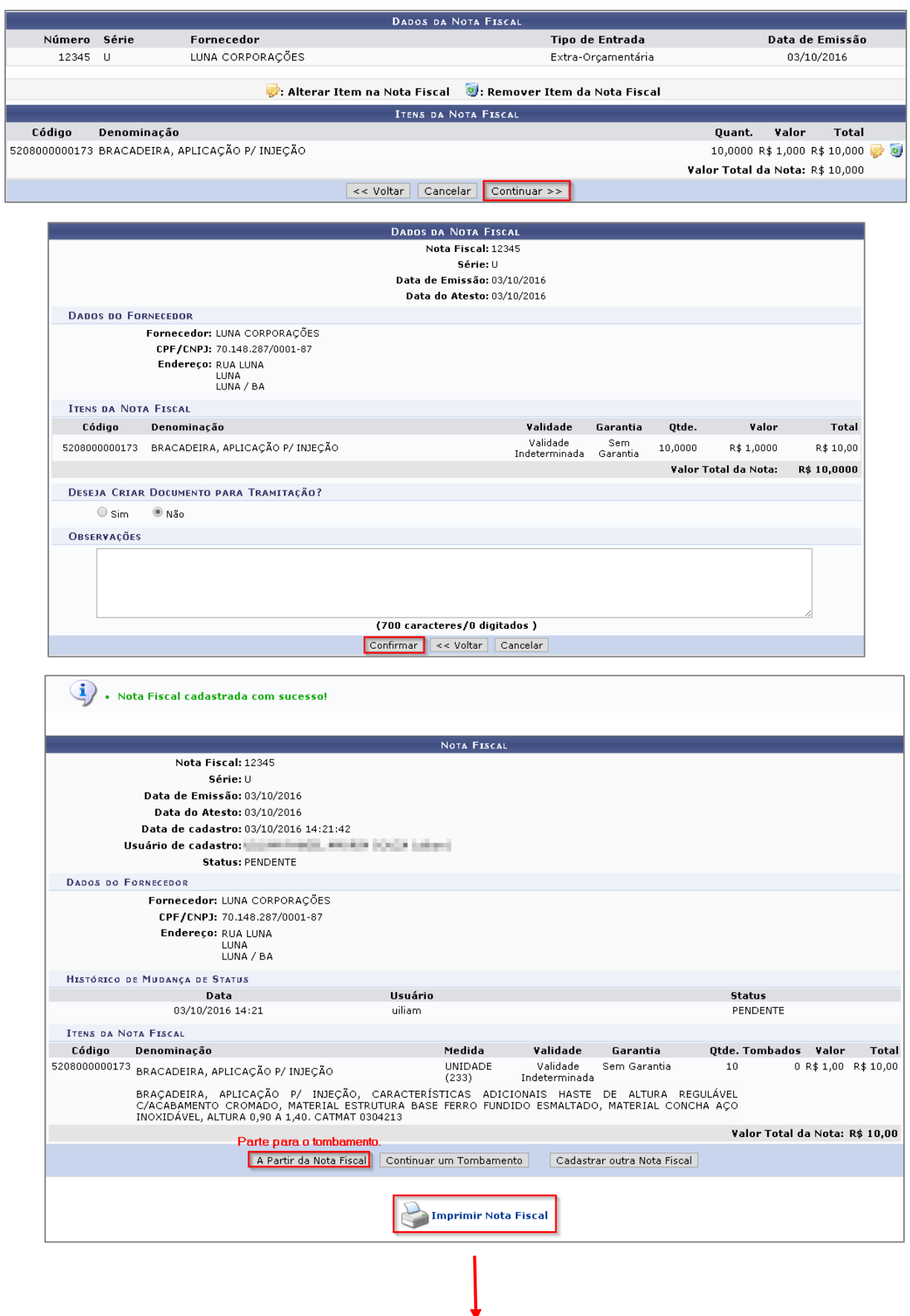

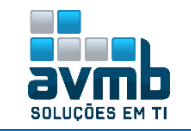

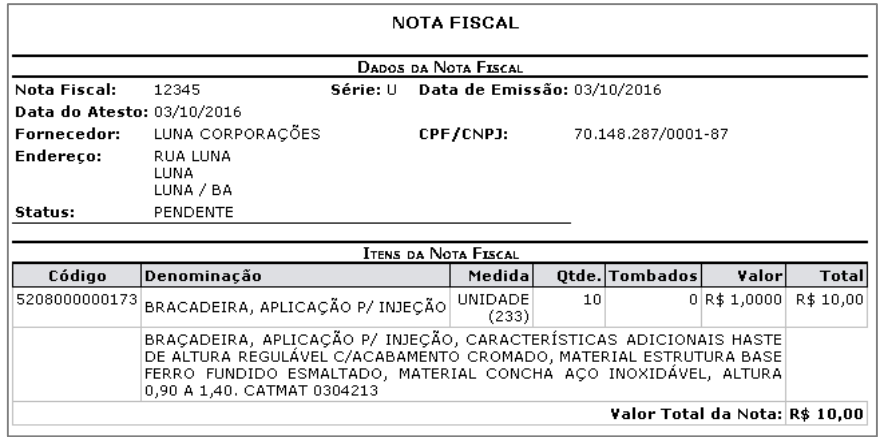

O processo para **nota orçamentária** se assemelha ao extra orçamentária, diferenciando apenas no cadastro da nota que deve ser adicionado um empenho.

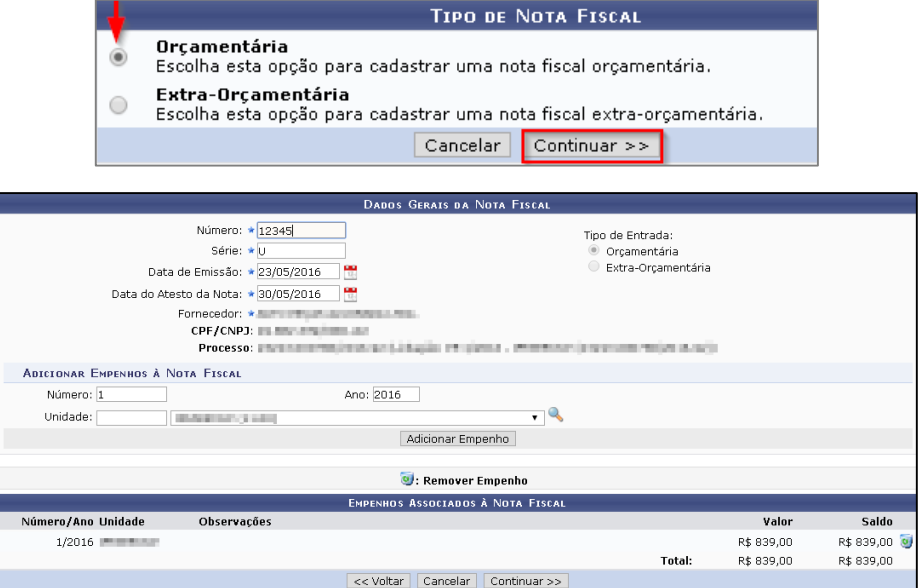

Seguindo o fluxo, após preencher com os dados e adicionar o empenho, clicando em continuar, adicionar o material clicando no ícone +. Também é possível ver detalhes do material bem como as últimas compras realizadas. Por fim, basta dizer se deseja criar documento para tramitação, incluindo a unidade que caso sim, e clicar em confirmar.

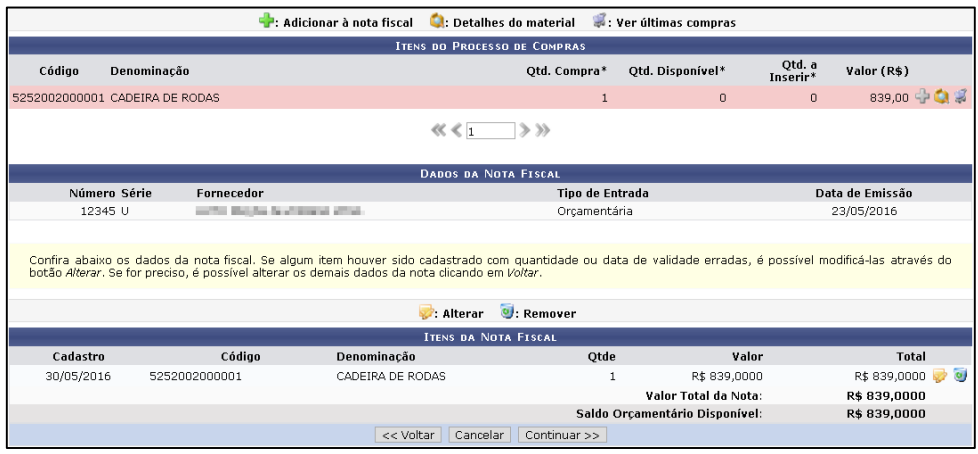

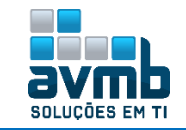

**MÓDULO** 

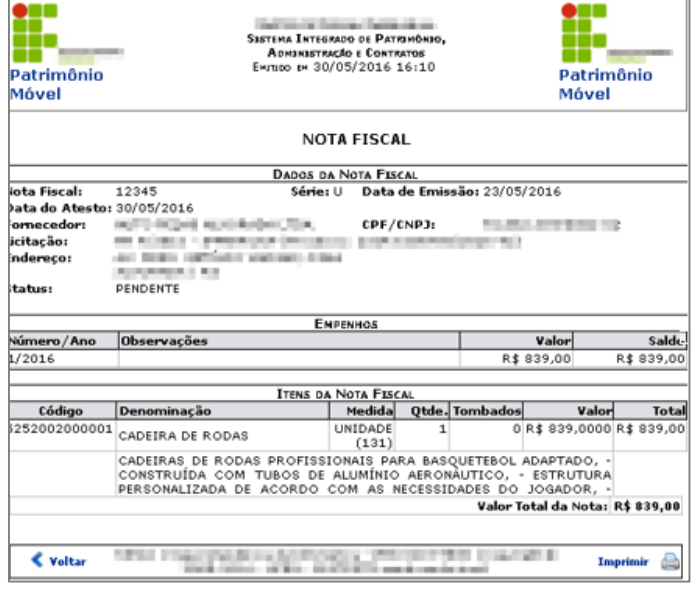

Assim, para facilitar já é possível tombar o bem a partir do final do cadastro com as opções de Tombamento Empenho, A Partir da Nota Fiscal, Continuar um Tombamento ou mesmo voltar ao sistema de cadastro de notas.

- **▪ Itens Pendente de Tombamento:** são mostrados os itens que tiveram a NF cadastrada, mas não foram tombados.
- **Nota Fiscal em Lote:** usado para se adicionar empenho(s) a nota(s) fiscal(is), sendo adicionado todos os empenhos, depois todas as notas fiscais e no final, associando cada empenho a sua nota fiscal.

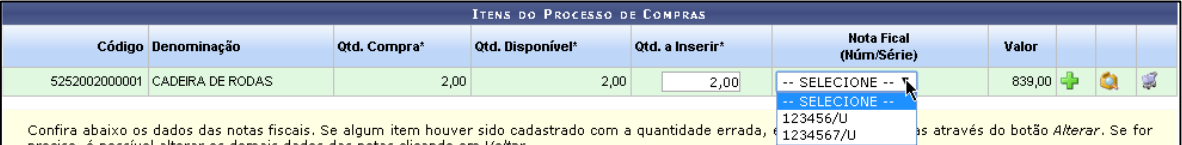

**Invoice:** funcionalidade semelhante ao cadastro de Notas Fiscais, mas relacionado ao Invoice;

**Acautelamento (**transferir a responsabilidade de um bem tombado para um servidor**)**

**▪ Abertura de Termo de Acautelamento:** deve especificar o servidor que será responsável incluindo sua unidade de Acautelamento ou Localidade (vem da aba Cadastro > Localidade) e buscar os bens para inserir ao termo. Ao final, é possível **imprimir o termo**, também sendo possível em Renovar/Alterar Termo de Acautelamento, clicando no ícone da lupa.

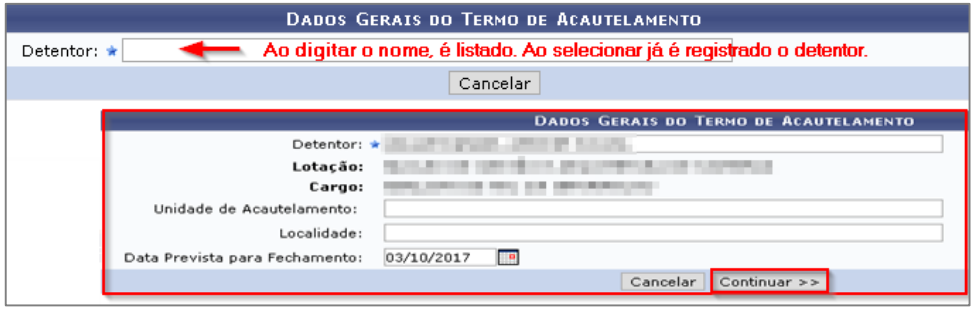

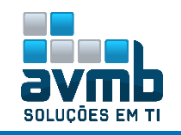

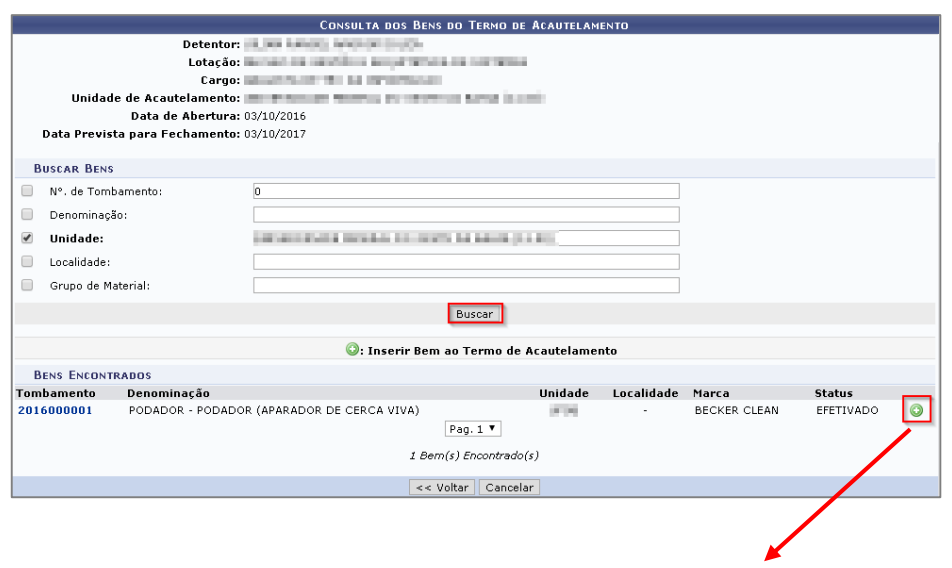

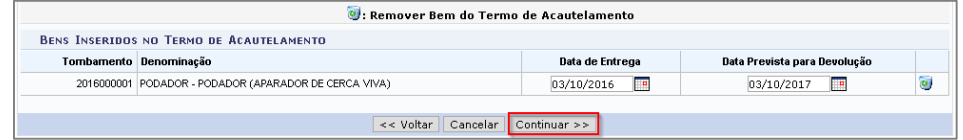

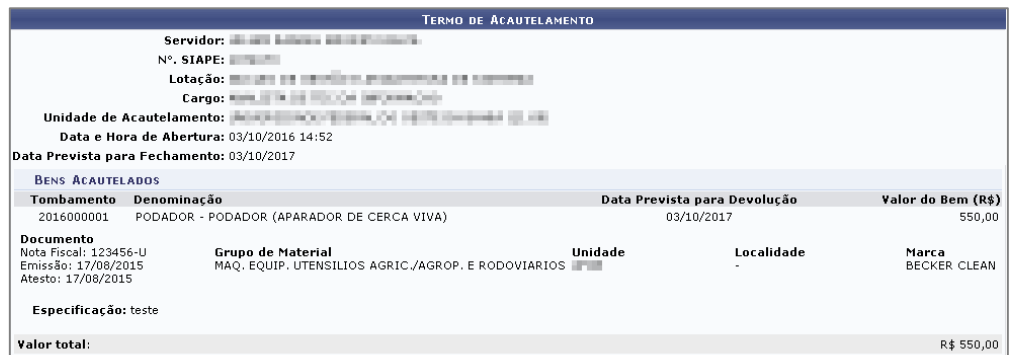

Confirmar | << Voltar | Cancelar

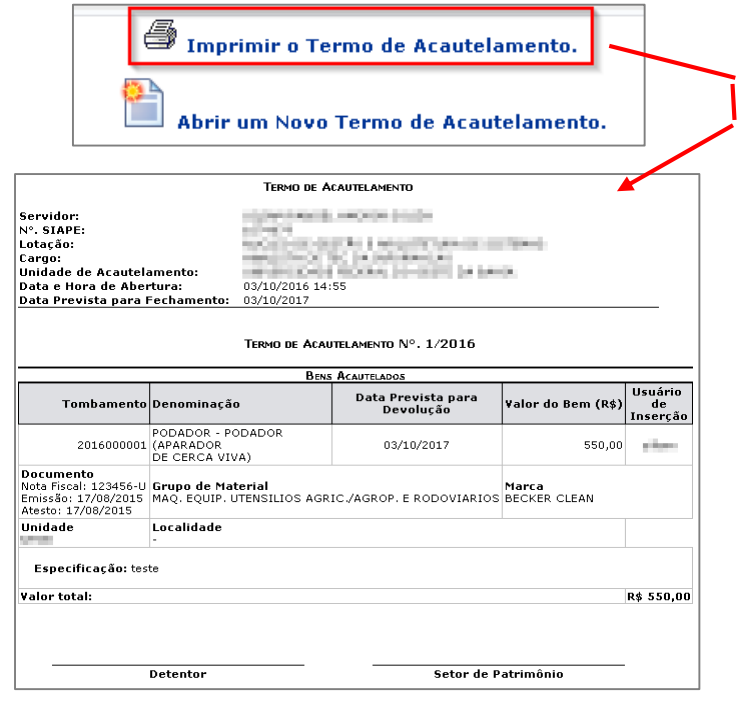

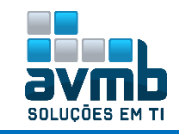

A seguir, o usuário especificado no termo de acautelamento deve receber a cautela.

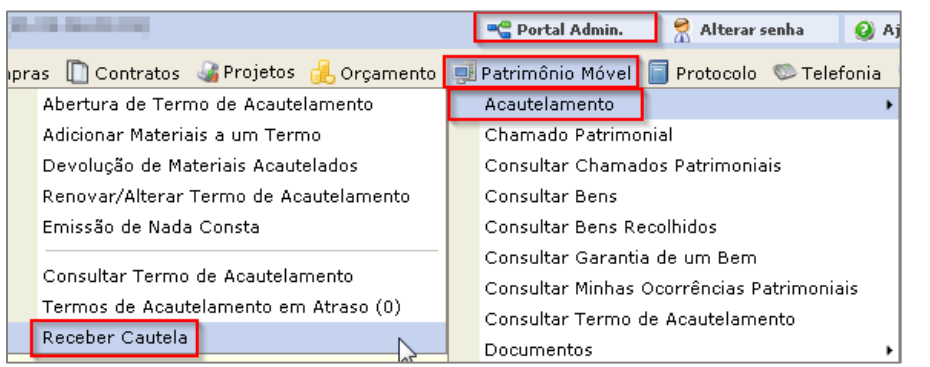

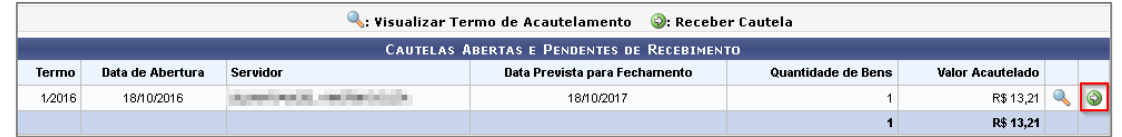

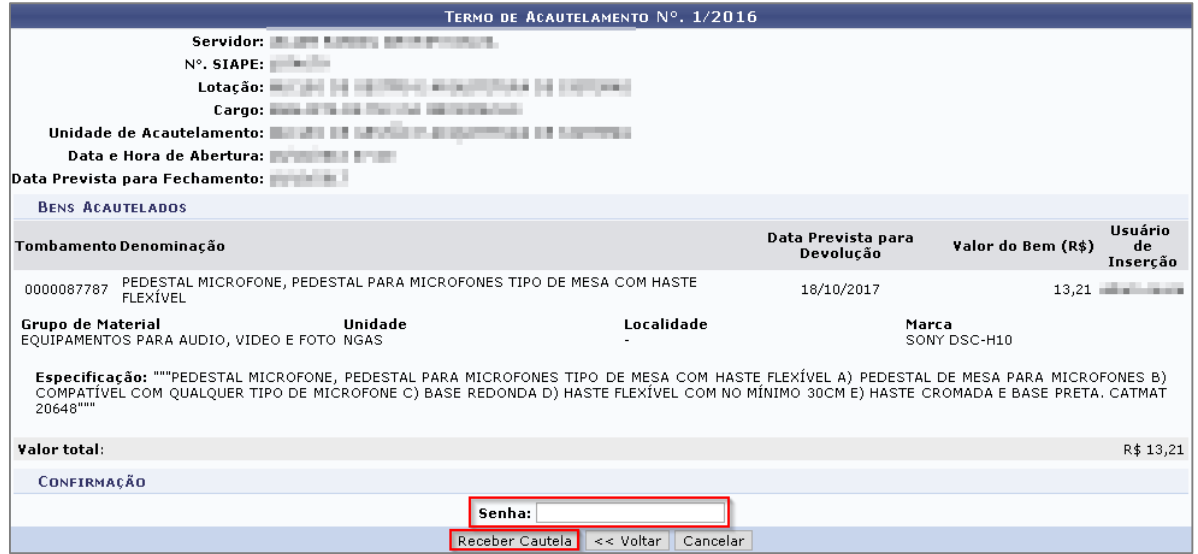

- **▪ Adicionar Materiais a um Termo:** usado para adicionar mais itens a um Termo de Acautelamento já criado.
- **▪ Devolução de Materiais Acautelados:** usado para devolver a responsabilidade do bem especificando a data de devolução, possibilitando a impressão desse. **Caso o termo de acautelamento seja gerado sobre um termo antigo, é necessário buscar o termo antigo para registrar a devolução**.
- **▪ Renovar/Alterar Termo de Acautelamento:** possibilita alterar a data prevista de fechamento, imprimir o termo antigo e gerar um novo termo sobre o termo antigo, melhor visualizado na imagem abaixo.

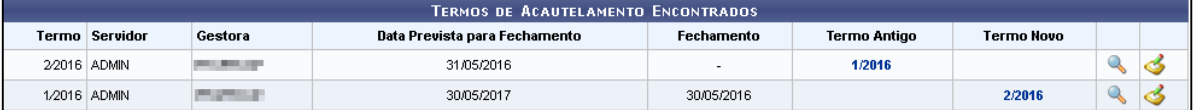

- **▪ Emissão de Nada Consta:** gerar um relatório de Nada Consta do servidor que realizou devolução. Apenas serão disponibilizados para Nada Consta os termos que tiveram a Devolução de Materiais.
	- $\rightarrow$  Só gera emissão de Nada Consta se tiver sido acautelado algum bem ao servidor.

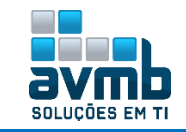

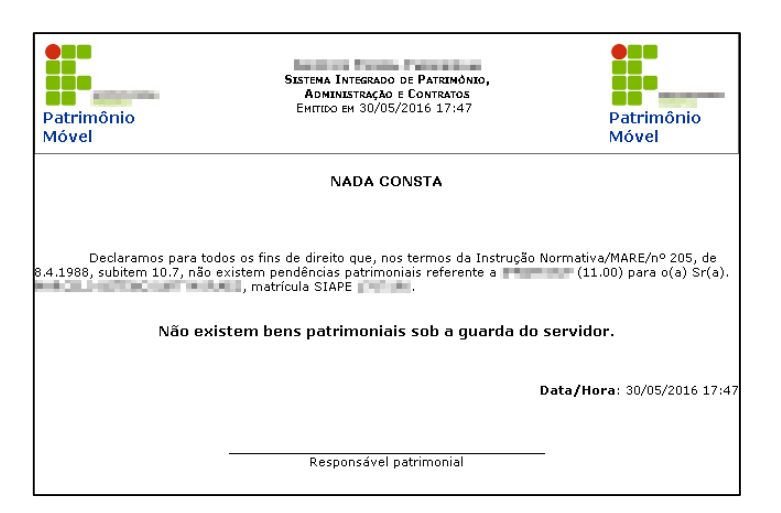

#### **Tombamento (Tombar Bens – 12 digitos)**

#### **Fluxo de Execução de Tombamento (ver imagem a seguir)**

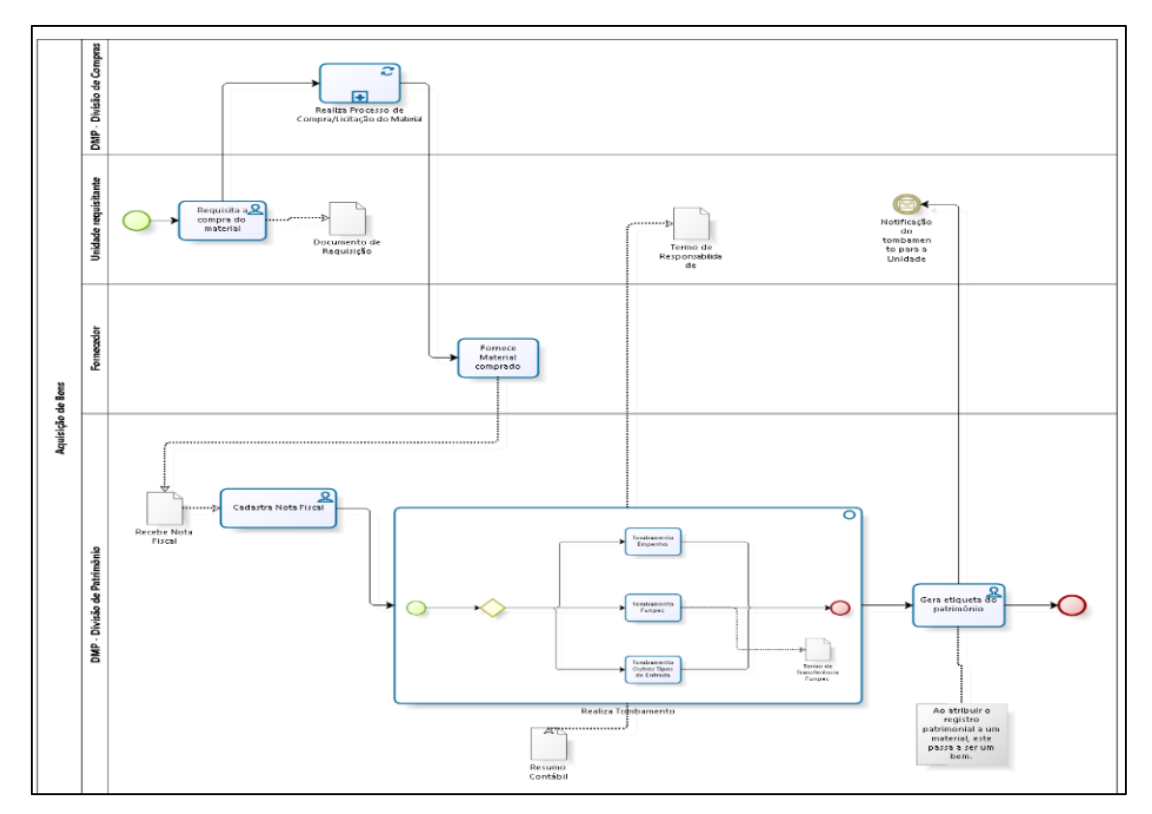

- 1. Realizar o processo de compra/licitação do material solicitando-o com o documento de requisição; No SIPAC, uma compra é realizada para atender materiais ou serviços solicitados a partir de requisições de materiais ou de requisições de serviços, respectivamente;
- 2. Após receber o material e cadastrar este, se deve cadastrar a Nota Fiscal recebida;
- 3. Tombar o bem.
- **▪ Empenho:** utilizado para tombar um bem de empenho. Deve ser definido o empenho, a unidade gestora e a unidade responsável, sendo importante para registrar de qual orçamento será contabilizada a compra do bem. Um bem pode ser adquirido por uma unidade gestora orçamentariamente, porém ficar sob a responsabilidade de outra unidade, não necessariamente vinculada à gestora que empenhou o bem. Nesse tombamento, é possível inserir um item e os agregados, caso haja.

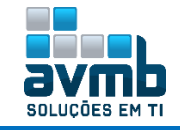

- **▪ Outros Tipos de Entrada (Ex.: Doação, Devolução, etc.):** utilizado para tombar um bem não empenho, sendo seu processo de registro semelhante ao de empenho, mas com opção de especificar um fornecedor manualmente.
	- → Quando houve localidade cadastrado, em Cadastros > Localidade, poderá ser selecionado quando parâmetro PERMITE\_OPERACOES\_PATRIMONIO\_POR\_LOCALIDADE (1\_600\_17) estiver como *true*.
- **▪ Continuar Tombamento:** usado quando um bem foi cadastrado sem um termo de responsabilidade, como por exemplo, quando um bem é cadastrado como bem antigo e este não está definido em um empenho.
- **▪ A Partir da Nota Fiscal/Invoice:** usado para tombar bens mediante o número da NF ou Invoice.
	- → O **cálculo da garantia** é feito da seguinte forma: Meses informados pelo usuário + Data de Atesto (Para livros, essa opção de garantia não é obrigatória). Caso a nota não tenha data de atesto, a data de garantia é com base na seleção do usuário;
	- → O item Garantia do bem deve ser especificado em meses, a contar a partir do dia de tombamento;
	- → O usuário para usar essa funcionalidade, precisa ter o papel GESTOR PATRIMÔNIO UNIDADE GESTORA com a sua unidade especificada.

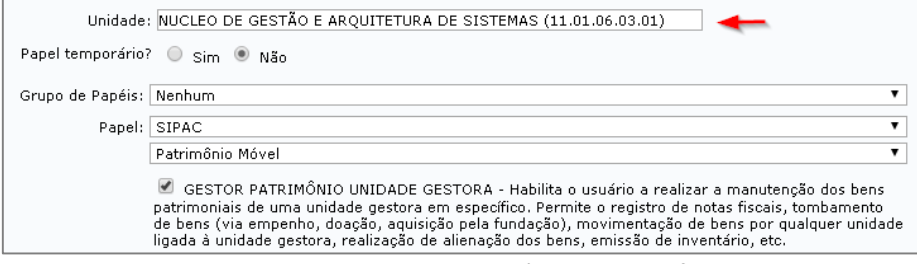

**▪ Definir Descritores do Bem:** usado para adicionar características especificas do bem. Os descritores de bens são cadastrados em \*\*SIPAC > Catálogo de Materiais > Descritor de Material. Esses estão relacionados a grupos de material.

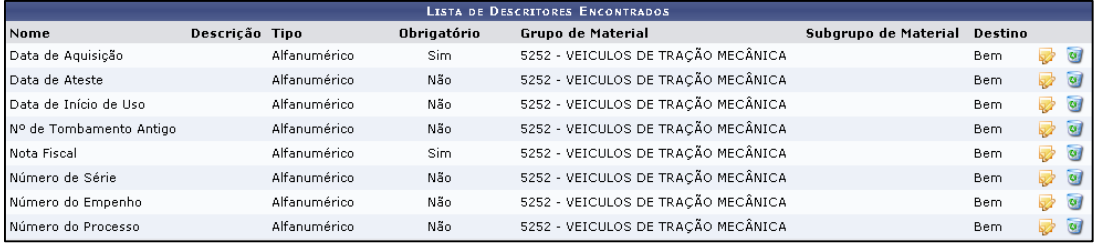

- **▪ Incorporar Bens de Terceiros:** permite que Bens de Terceiros em uso na instituição possam ser efetivados ao patrimônio da mesma. Os bens de terceiros são cadastrados no Tombamento de Bens por Outros Tipos de Entrada.
	- $\rightarrow$  Apenas bens de terceiros são passíveis de incorporação;
	- $\rightarrow$  Não é possível incorporar bens que estejam em movimentação temporária;
	- $\rightarrow$  Não é possível incorporar bens alienados;
	- $\rightarrow$  Não é possível incorporar bens anulados;
	- $\rightarrow$  Não é possível incorporar bens pendentes de recebimento.
- **▪ Reativar Tombo Anulado:** usado para reativar um tombamento que tenha sido anulado.
- **▪ Anular Tombamento:** é usado quando houver erro no processo de tombamento. Por exemplo, quando um bem foi designado para uma unidade a qual ele não deveria....
	- $\rightarrow$  É necessário que haja calendário contábil para isso, cadastrado em \*\*SIPAC > MUDAR DE SISTEMA > Cadastro > Calendário de Evento.

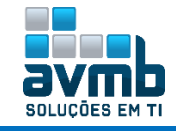

**▪ Manutenção de Coleções:** é usado para criar o tombamento da coleção e dizer quantos bens por item da coleção existem, o sistema gera automaticamente os tombos dos bens inclusos na coleção e divide o valor total do bem único (coleção) pelos bens que fazem parte da coleção. **É usado quando deseja gerar o tombamento de vários itens de um mesmo conjunto de bens.**

Para o uso dessa funcionalidade, primeiramente deve existir um empenho e este deve estar associado a uma NF. Para facilitar no entendimento, segue o fluxo geral para usar a funcionalidade:

 $\triangleright$  Gerar um empenho com os dados específicos da bem;

Ex.: Natureza de Despesa 449052 = Bem 5242 Mobiliário em geral.

- Cadastrar uma NF Orçamentária, especificando o empenho cadastrado;
- $\triangleright$  Escolher o material e concluir o cadastros da NF;
- $\triangleright$  Tombar o bem a partir da NF;
- Depois disso, acessar a funcionalidade "Manutenções de Coleções".

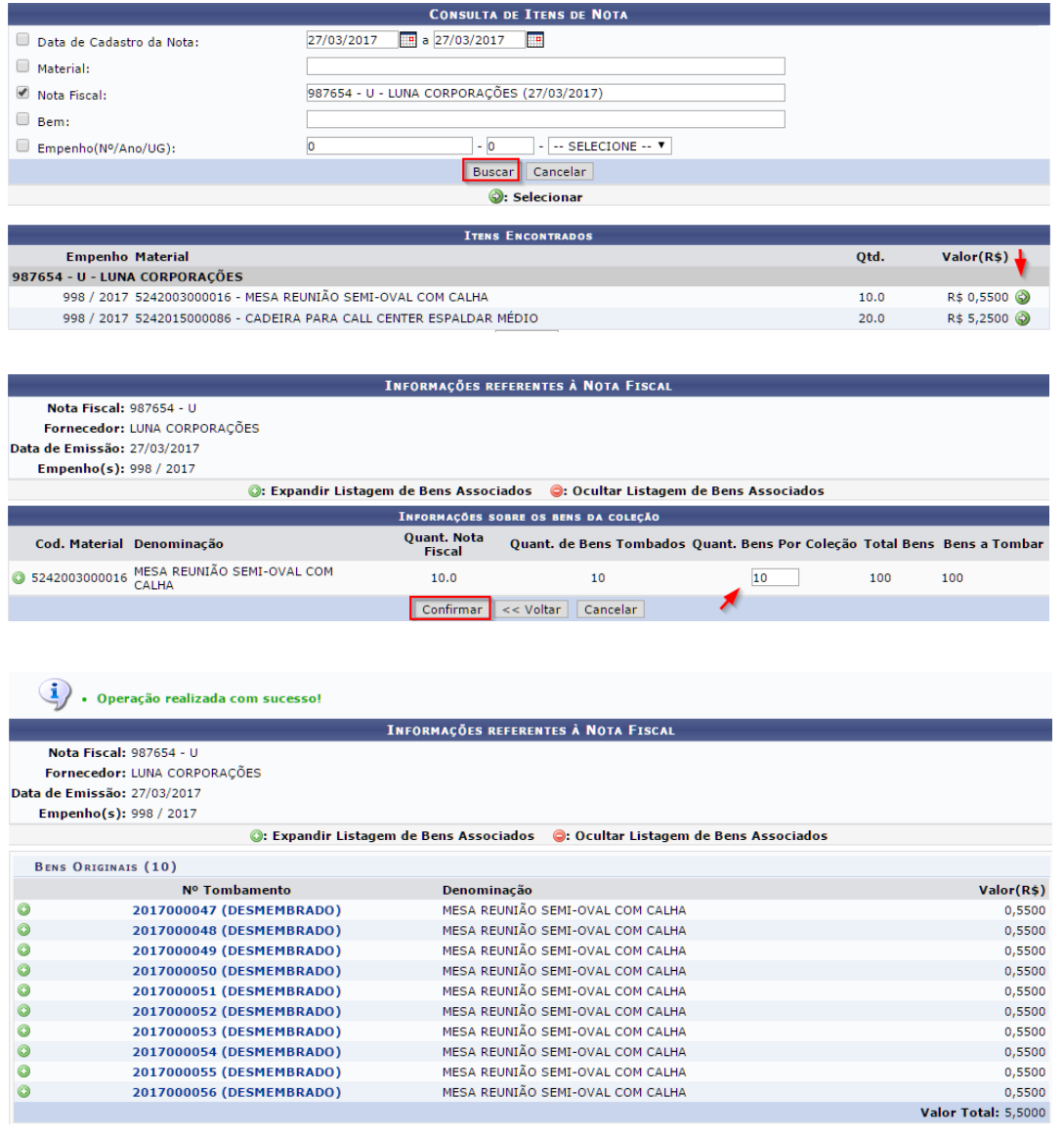

- → Não pode ser usado para bens Doados, Recolhidos, Alienados, Agregados associados ou de Terceiros;
- A quantidade de itens na NF deve ser o mesmo da quantidade de bens tombados.

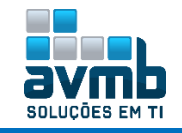

**▪ Desmembramento de Bens:** permite desmembrar um único bem em vários subitens. São criados novos números de tombamento para cada subitem**. É utilizado quando deseja subdividir um bem em diversas partes, cada uma com suas características e valores.**

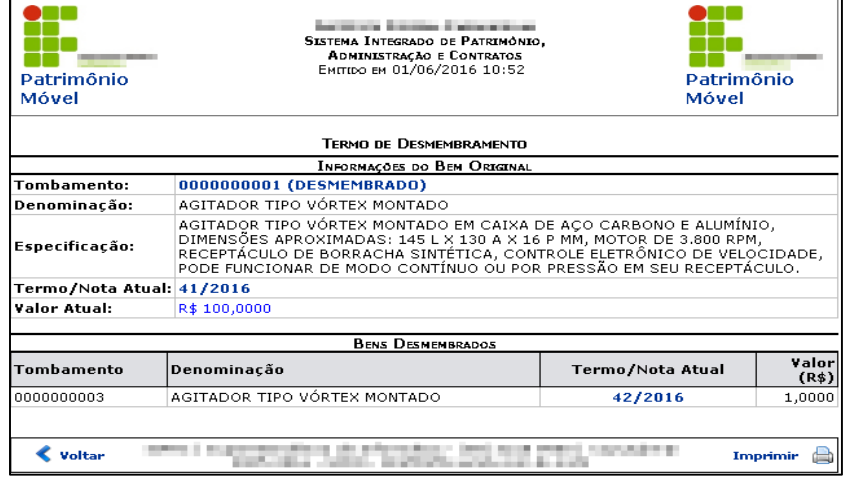

- → Não pode ser usado para bens Doados, Recolhidos, Alienados, Agregados associados ou de Terceiros;
- → O grupo de material do bem original não pode ser diferente dos novos bens;
- Ao realizar o desmembramento de um bem, o bem original não terá seu valor alterado, ficando com status de desmembrado no sistema e apenas poderá ser consultado, ou seja, nenhuma outra operação poderá ser executada sobre o bem, com exceção do estorno da manutenção;
- Os campos **Vida Útil** e **Valor Residual**são exibidos caso o campo **Depreciável** for escolhido a opção SIM.**▪ Gerar Etiquetas de Patrimônio:** é usado para gerar etiqueta para que o bem possa ser controlado. É possível imprimir etiquetas para vários tombamentos, mas a forma de impressão é uma etiqueta por vez. Na primeira imagem está a visualização de impressão para um item. Na segunda imagem está para três itens, gerando PDFs separados para cada etiqueta.

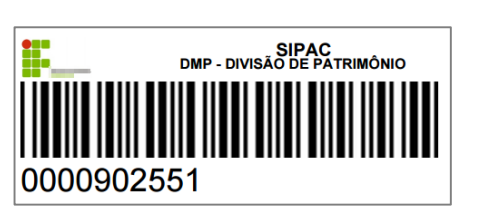

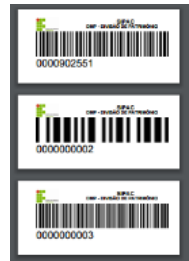

**▪ Gerar Etiquetas de Patrimônio em QRCode:** semelhante ao item acima, só que sendo gerado QR Code (2D) ao invés de código de Barra (1D).

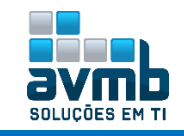

# <span id="page-22-0"></span>**Gerência** [\[Voltar\]](#page-1-0)

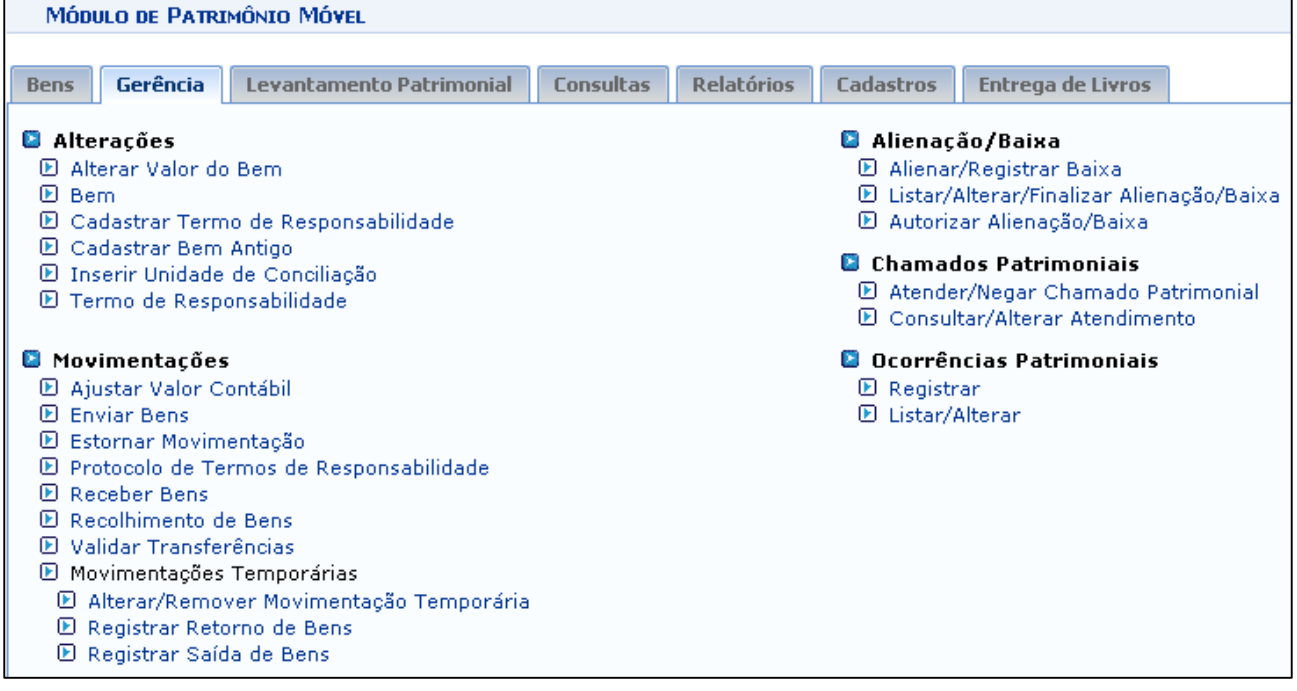

#### **Fluxo de Execução**

- **1.** Caso haja um registro de alienação/baixa pelo gestor de alienação, no módulo, esse deve ser autorizado pelo gesto de unidade gestora ou global em autorizar alienação/baixa;
- **2.** Quando há um cadastro patrimonial em \*\*SIPAC > Portal Admin > Patrimônio Móvel > Cadastro Patrimonial pelo gestor local, esse deve ser atendido ou negado pelo gestor de unidade gestora ou global; Também pode ser registrado seu envio e seu retorno nas movimentações temporárias;
- **3.** Quando desejável enviar um bem para outra unidade, deve registrar seu envio. A outra unidade receber o bem, necessitando que haja validação da transferências no item Movimentações;

#### **Bem**

- **▪ Alterar Valor do Bem:** usado para alterar o valor do bem.
	- É necessário que haja o cadastro de **calendário contábil** com data ainda não finalizada referente ao mês de tombamento do bem para que seja possível alterar o valor do bem.

Esse calendário contábil tem seu cadastro feito em \*\*SIPAC > MUDAR DE SISTEMA > Cadastro > Calendário Evento. Também há opção de ser gerado anual, mensal, entre outros, mas essa configuração é feita em \*\*SIPAC > MUDAR DE SISTEMA > Cadastro > Evento > Listar/Alterar, selecionando o calendário contábil e alterando conforme desejado.

"Para o uso anual do calendário contábil, a forma detectada no sistema foi cadastrar um calendário mensal com data de início 01/01 e data fim 31/012, colocando o mês de janeiro como referência";

Bem desmembrado não permite alteração de valor.

**▪ Bem:** usado para alterar a marca do bem, seu estado, denominação, especificação, observações, finalidade, se é depreciável ou não, vida útil, valor residual (%) e descritores (todos existentes no grupo de material).

**▪ Cadastrar Termo de Responsabilidade / Nota de Recebimento:** usado para cadastrar um termo de responsabilidade ou Nota de Recebimento, conforme definição de parâmetro (ver [Parâmetros Principais\)](#page-2-2), do tipo empenho ou de outro tipo de entrada, especificando unidade responsável. Esse termo é utilizado para a movimentação de um ou mais bens da reserva que serão destinados à outra unidade, de forma que esse

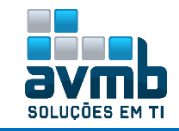

termo é criado para a posterior associação aos bens a serem movimentados pelo setor de patrimônio

- Caso o parâmetro TOMBAMENTO\_FUNDACAO esteja marcado com *true*, o tipo de tombamento FUNPEC está disponível no sistema. Verifique como funcionam os Parâmetros do Sistema;
- → Caso o parâmetro HABILITAR\_NOTA\_RECEBIMENTO seja *true*, é emitida a Nota de Recebimento ao invés do Termo de Responsabilidade, alterando apenas o termo usado no cadastro desse.

**▪ Cadastrar Bem Antigo:** realiza o cadastro de um bem considerado antigo. A utilização desta operação é destinada para bens que não foram encontrados no sistema, mas que estão na instituição. Geralmente, isso ocorre com **bens que foram migrados do sistema anterior**.

- A unidade responsável pelo bem deverá ser a mesma responsável pelo termo de responsabilidade;
	- → Quando estiver sendo usado Nota de Fornecimento, a unidade responsável pelo bem e pela nota não pode ser a mesa do cadastrador do bem.
- **Para que o sistema aceite qualquer quantidade de números no campo tombamento, é necessário que o parâmetro ESTRATEGIA\_GERACAO\_TOMBO (1\_600\_62) esteja preenchido com br.ufrn.sipac.patrimonio.tombamento.negocio.GeracaoTomboSequencial**.
- → Caso o parâmetro HABILITAR\_NOTA\_RECEBIMENTO seja *true*, é emitida a Nota de Recebimento ao invés do Termo de Responsabilidade, alterando apenas o termo usado no cadastro desse;
- O campo **Valor Estimado** é disponibilizado para preenchimento quando o campo **Bem sem tombamento** é preenchido com a opção **NÃO**;
- O mesmo termo de responsabilidade ou nota de fornecimento pode ser usado para o cadastro de vários bens;
- **Quando usar o item localidade, o termo de responsabilidade ou nota de fornecimento deve ser cadastrado com a localidade especificada;**
- → Os descritores cadastrados para os grupos de materiais no módulo Catálogo de Materiais quando existirem, precisarão ser cadastrados conforme obrigatório ou não. Esses estarão listados juntos a consulta do bem, em \*\*SIPAC > Patrimônio Móvel > Gerência > Bem.

**▪ Inserir Unidade de Conciliação:** tem finalidade de alocar bens que não possuem destino definido ou em caso de desconhecimento da localização de um bem. Os bens cuja localização é desconhecida são transferidos para essa unidade a fim de que se possa identificar quais e quantos bens estão nessa situação para averiguação física.

- As unidades de conciliação não são exibidas no relatório de inventário e os bens transferidos para essas unidades permanecem no relatório de inventário da unidade anterior;
- A unidade de conciliação é uma unidade cadastrada no sistema. Portanto, o código informado deve ser o de alguma unidade cadastrada no sistema, apesar do sistema **não** ser **auto complete**;
- Para que seja possível que uma unidade seja definida como unidade de conciliação, ela não poderá ter bens sob sua responsabilidade.

**▪ Termo de Responsabilidade/Nota de Recebimento:** usado para alterar a unidade responsável de algum termo de responsabilidade ou nota de recebimento, ver [Parâmetros Principais,](#page-2-2) já criado.

#### **Movimentações**

- **▪ Ajustar Valor Contábil:** usado para realizar ajustes contábeis nos valores do bens.. ao acessar, deve ser selecionado o tipo do ajuste depreciação, reavaliação ou redução a valor recuperável, sendo possível escolher uma unidade ou todas elas.
	- O item **depreciação** somente estará disponível no item **Tipo de Ajuste**, quando o parâmetro **1\_600\_78 - DEPRECIAR\_BENS\_AUTOMATICAMENTE** estiver *false*.

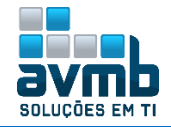

Parâmetro *true*: a depreciação de bens ocorre quando o bem é tombando pelo sistema, a contar 30 dias após a data de tombamento. Parâmetro *false*: os bens terão que ser depreciados manualmente, em \*\*SIPAC > Patrimônio Móvel > Gerência > Movimentações > Ajustar Valor Contábil.

 **Depreciação**: redução do valor dos bens pelo desgaste ou perda de utilidade por uso, ação da natureza ou obsolescência.

**Reavaliação**: adoção do valor de mercado ou do valor de consenso entre as partes para os bens do ativo, quando estes forem superiores ao valor líquido contábil. Na impossibilidade de se estabelecer o valor de mercado, o valor do ativo permanente pode ser definido com base em parâmetros de referência, que considerem características, circunstâncias e localizações assemelhadas. **Quando seleciona, disponibiliza a opção de inserir a data base para reavaliação/redução.**

**Redução a valor recuperável**: ajuste ao valor de mercado ou de consenso entre as partes para bens do ativo, quando esse for inferior ao valor líquido contábil. É o reconhecimento de uma perda dos benefícios econômicos futuros ou potenciais de serviço de um ativo, adicional e acima do reconhecimento sistemático das perdas de benefícios econômicos futuros ou potenciais de serviço que se efetua normalmente. **Quando selecionado, habilita a opção de escolher a abordagem consulta bem ou basear-se na depreciação**.

```
Exemplo do cálculo usado na depreciação de um bem:
Valor: 19.737,00
Valor Residual: 10%
Vida Útil: 10 anos
Meses de Depreciação: 4 meses
      19.737,00 – 10% = 17.763,30 = (17.763,30 / 10) / 12 = 148,0275
      = 148,0275 * 4 = 592,11R.: 19.737,00 – 592,11 = 19.144,89
```
**▪ Enviar Bens:** permite que sejam registrados os envios de bem de uma unidade a outra, seja por motivo de transferência, empréstimo ou devolução de bens.. **O fluxo completo é envio, autenticação e recebimento do bem, sendo definido o grupo de material como necessário por autenticação pelo responsável a unidade, na aba Cadastro.**

**OBS.:** as transferências de bens, com ou sem validação, enviam um e-mail ao chefe da unidade de origem e destino, sendo testado e validado esses envios.

Usuário da unidade X envia para unidade Y.

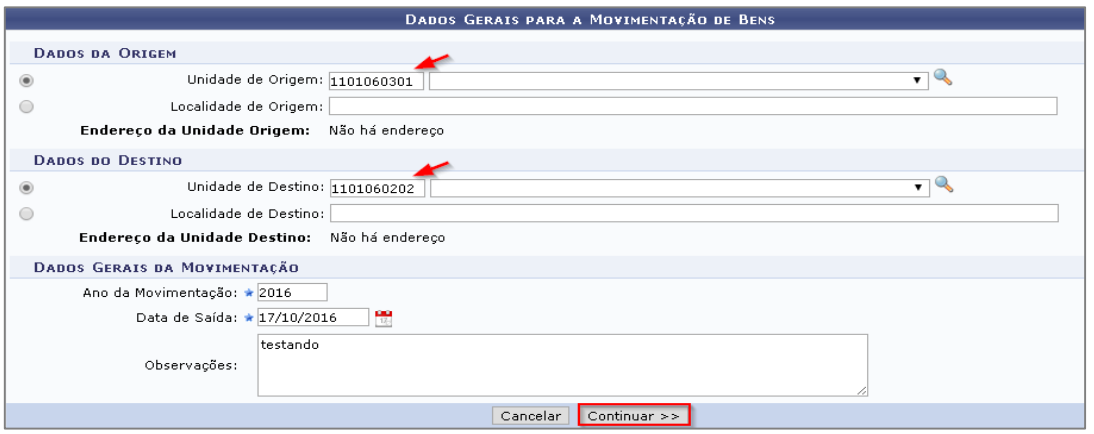

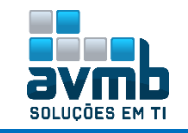

Após consultar o bem e adicioná-lo, clicar que confirmar.

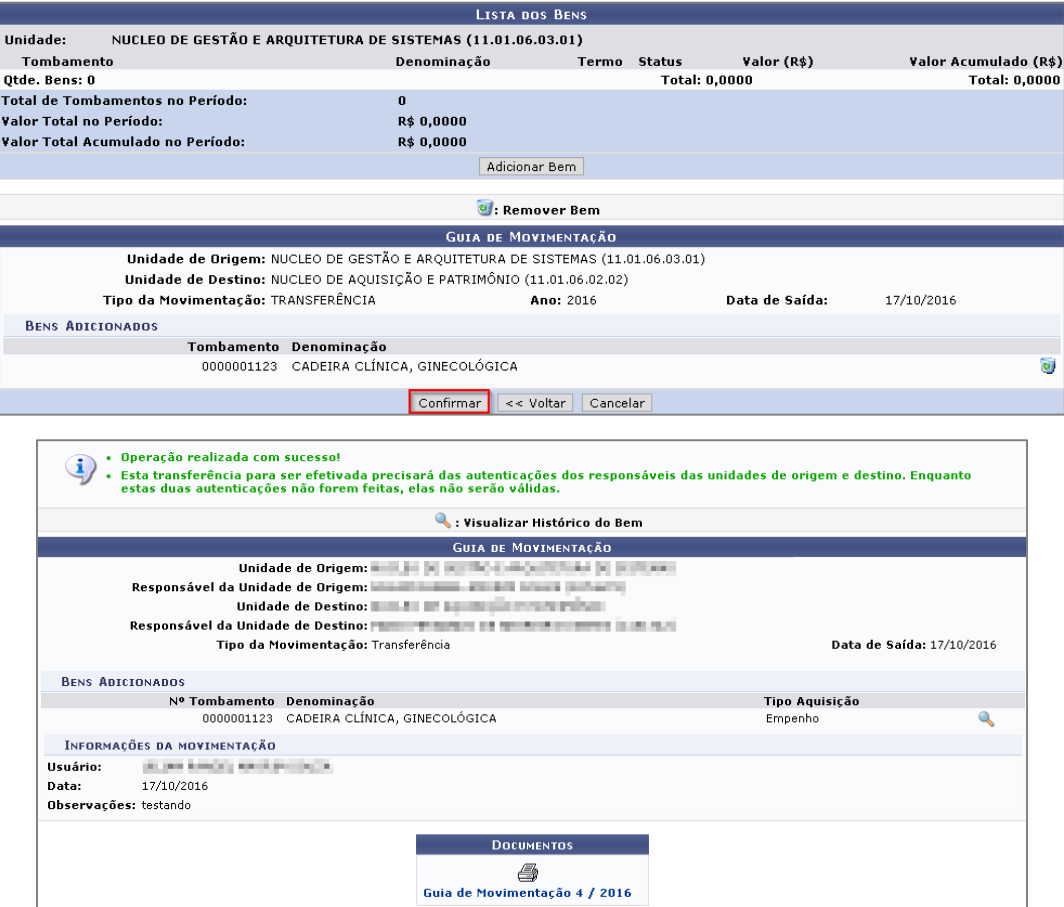

Responsável da unidade X autentica a transferência.

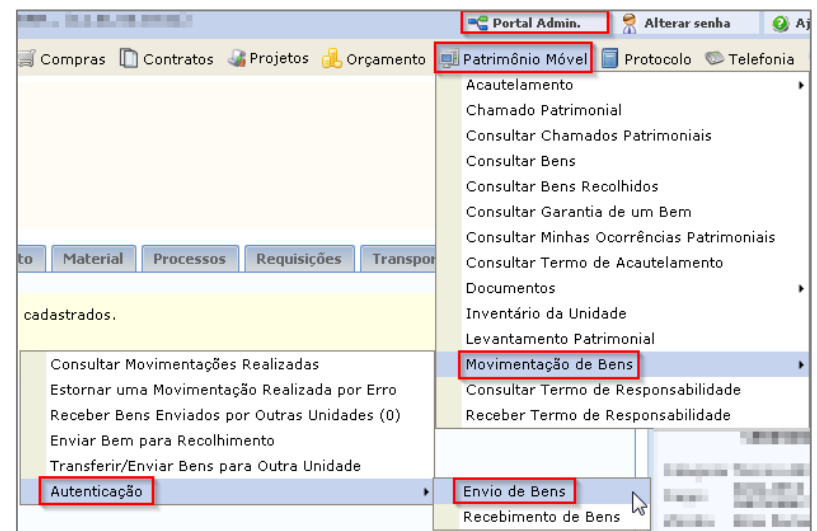

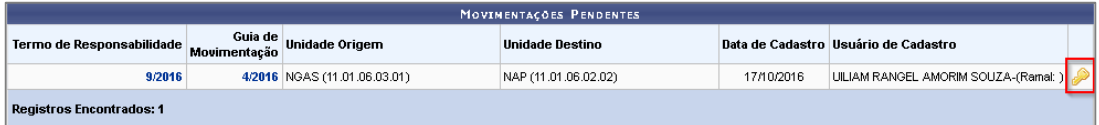

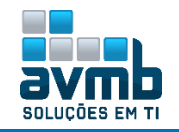

NAP (11.01.06.02.02)

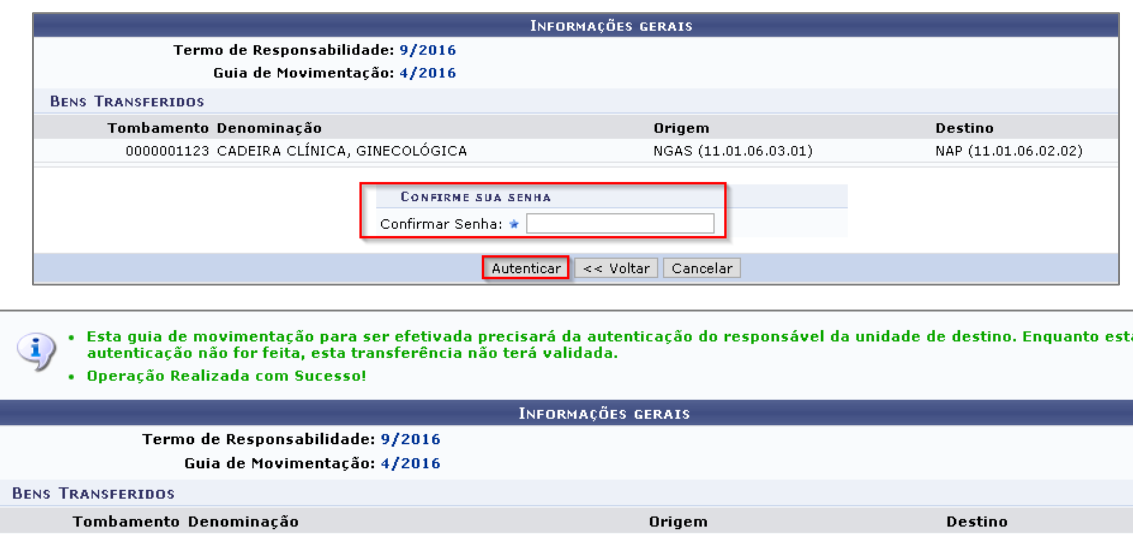

NGAS (11.01.06.03.01)

#### Responsável da unidade Y autentica recebimento.

0000001123 CADEIRA CLÍNICA, GINECOLÓGICA

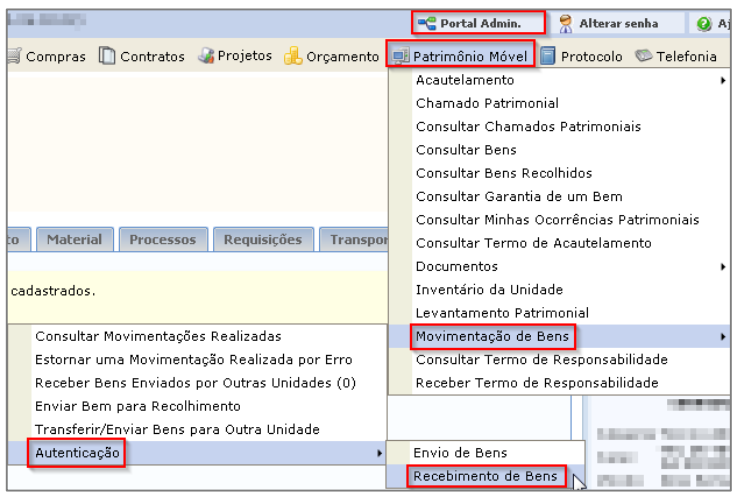

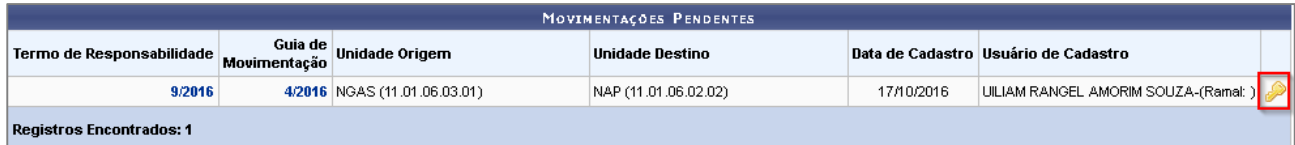

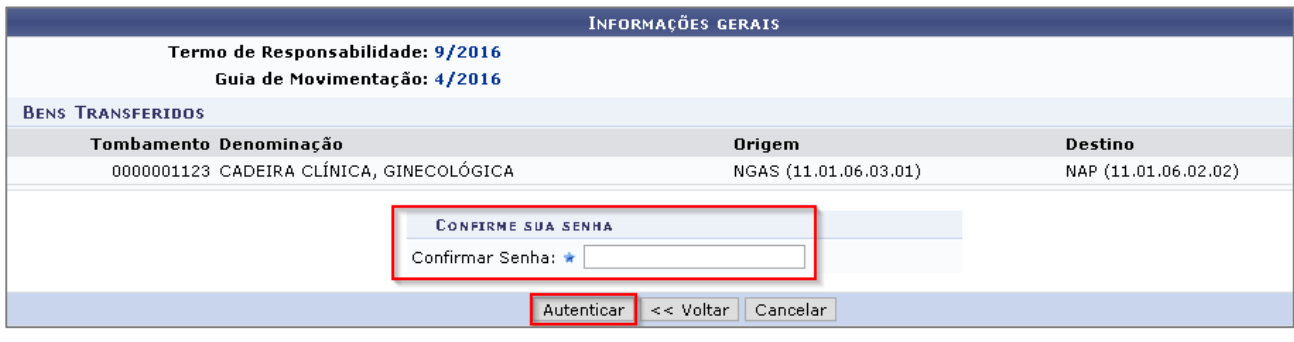

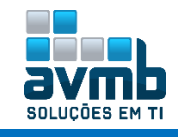

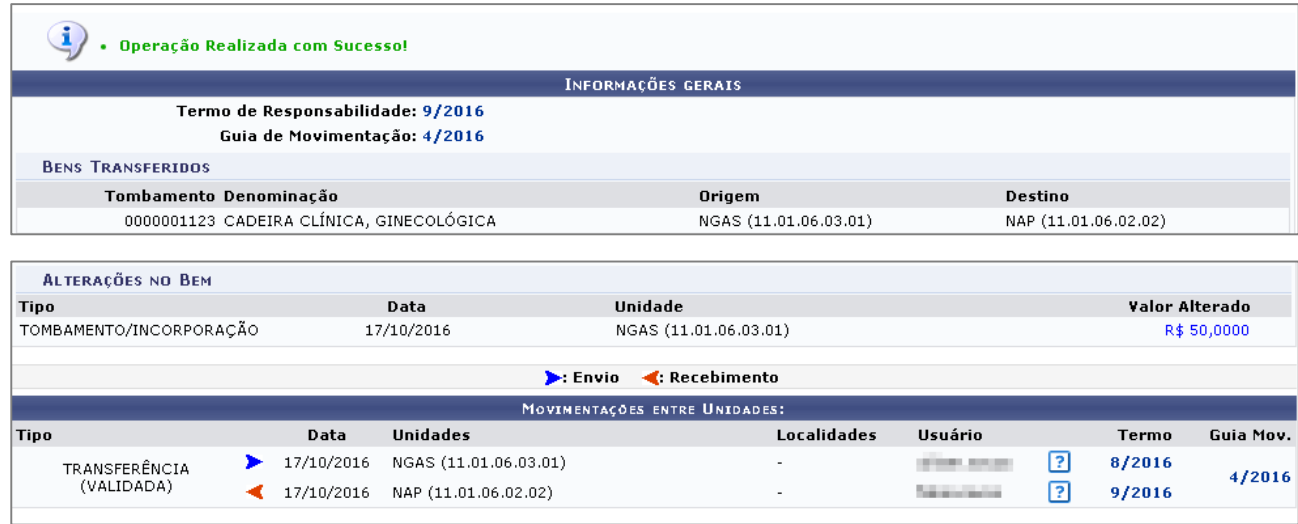

- → Tanto para enviar e receber bens deve ser atribuído papeis de GESTOR\_PATRIMONIO\_GLOBAL, GESTOR\_PATRIMONIO\_UNIDADE\_GESTORA;
- → Deve haver um responsável na unidade destino;
- Bens tombados como Outro Tipo de Entrada, não podem ser enviados.
- **▪ Estornar Movimentação:** tem o objetivo de cancelar movimentação sobre os bens e pode ser usada pelos gestores de patrimônio sempre que desejarem desfazer uma movimentação. Consequentemente, só é possível que uma movimentação seja estornada caso ela não tenha sido recebida pela unidade de origem.
	- $\rightarrow$  Só é possível estornar uma movimentação que não tenha sido recebida.
- **▪ Protocolo de Termos de Responsabilidade/Notas de recebimento:** tem por função protocolar Termos de Responsabilidades e algumas observações adicionais associadas ao termo, inclusive as notas fiscais de compra dos bens do patrimônio da Instituição. O setor de patrimônio utiliza essa função geralmente para enviar para pagamento as notas fiscais associadas aos Termos de Responsabilidade protocolados.
	- → Caso o valor do parâmetro HABILITAR\_NOTA\_RECEBIMENTO seja verdadeiro, a denominação do documento Termo de Responsabilidade passa a ser Termo de Transferência / Nota de Recebimento.

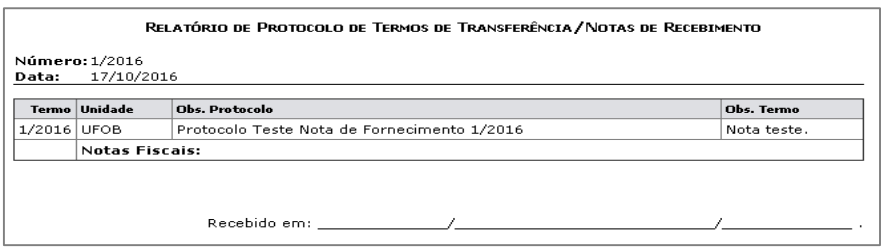

- **▪ Receber bens:** usado para receber os bens enviados (**ver enviar bens, três itens acima**).
- **▪ Recolhimento de Bens (transferência):** realizar o recolhimento de bens. Isto é necessário quando, por exemplo, determinados bens em uso estão danificados, ou antigos demais. O gestor pode recolhê-los, ou seja tirá-los de uso, enviando-os para o Departamento de Patrimônio. É permitido também recolher bens desconhecidos, que podem ser bens que por algum motivo não tem o número de tombo cadastrado no sistema.
	- → O item Unidade de Destino e Localidade de Destino, para onde os bens serão recolhidos, são cadastrados no parâmetro UNIDADE\_RECOLHIMENTO (Código: 1\_600\_4) e LOCALIDADE\_RECOLHIMENTO (Código: 1\_600\_5);

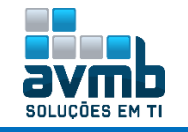

- Só é possível recolher bens da unidade de origem selecionada;
- Papel usado é o GESTOR PATRIMÔNIO UNIDADE GESTOR;
- A Necessário que seja bens tombados como antigos ou por nota fiscais.
- → Os usuários para poderem usar esse item devem ter sua unidade sob a unidade gestora com o id 605 que se refere a unidade 1100.

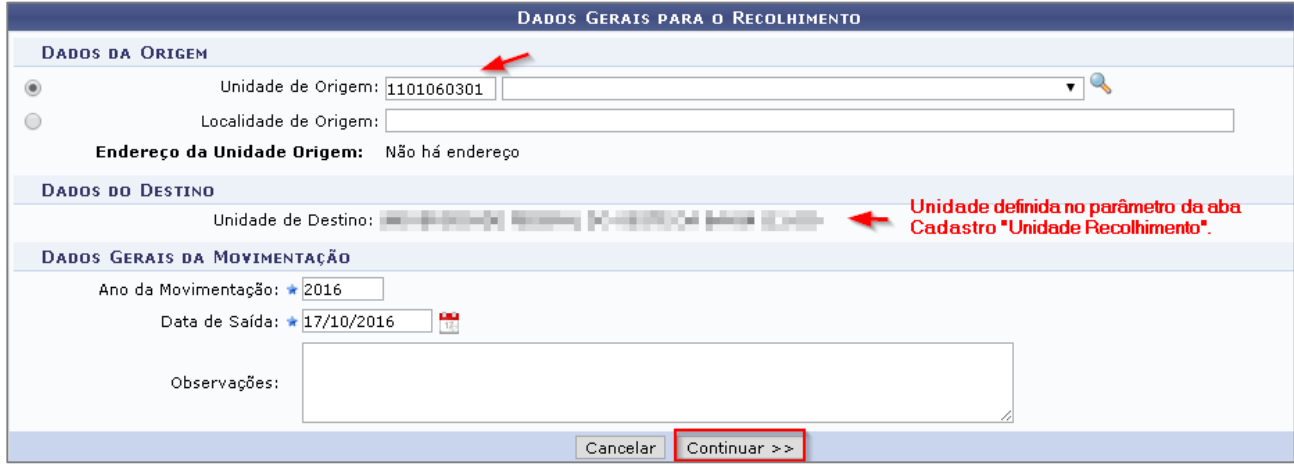

#### Após consultar o bem, clicar em Adicionar Bem.

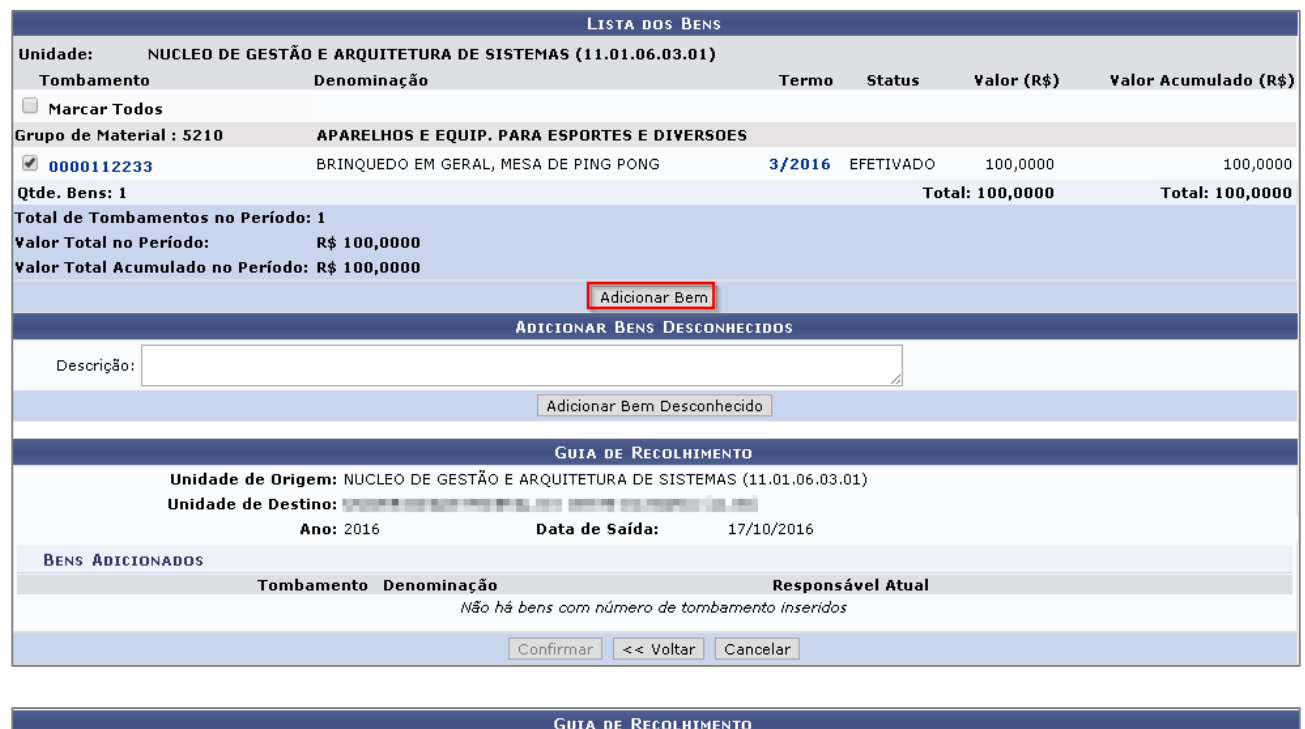

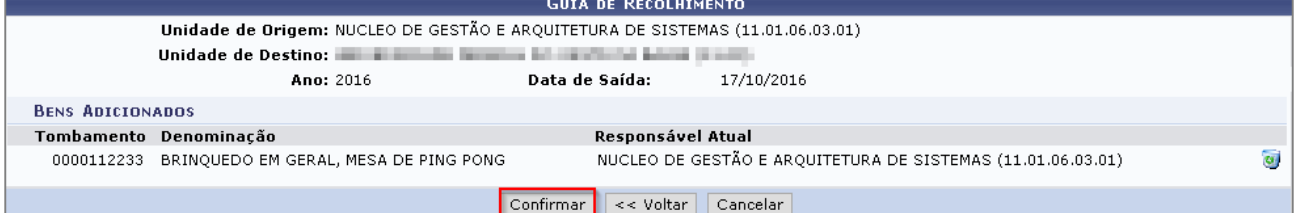

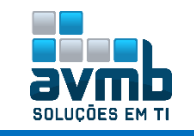

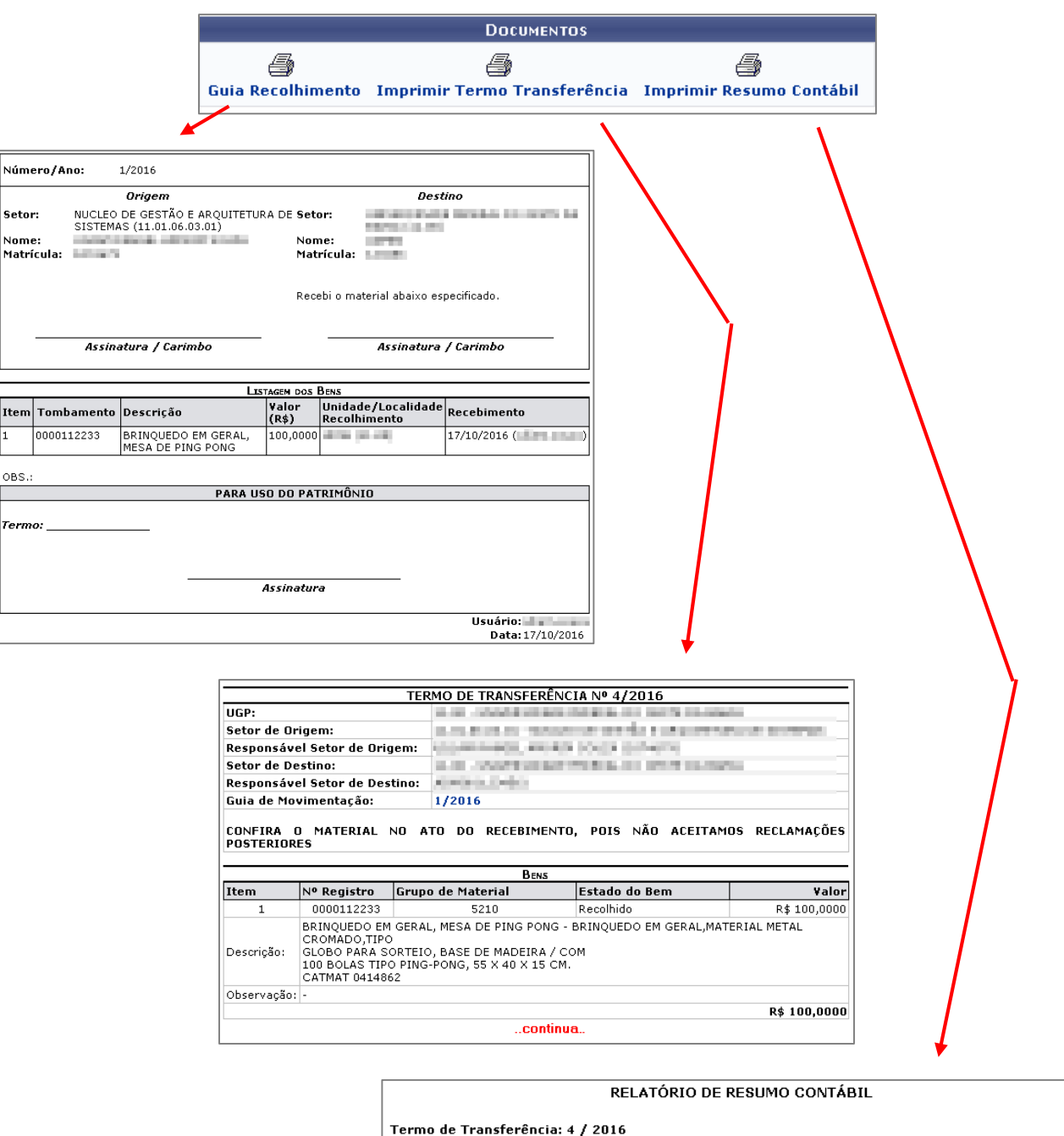

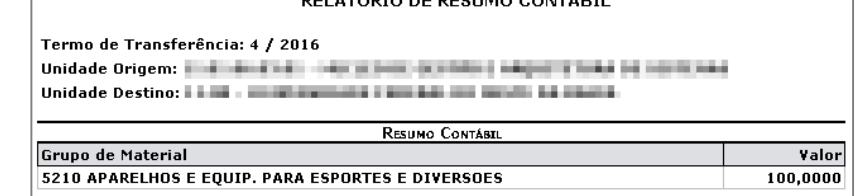

Ao realizar uma consulta da movimentação, o bem é mostrado da seguinte maneira:

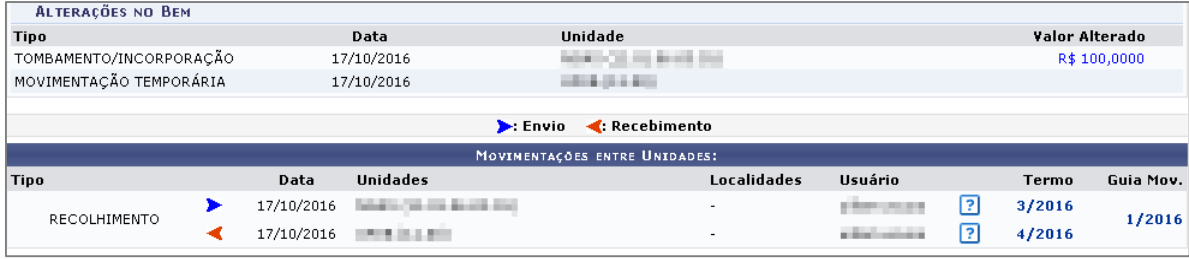

- **▪ Validar Transferências:** é usado para validar uma transferência.
	- **Fluxo usado**: O usuário da Unidade de Origem **envia o bem** e emite uma Guia de Movimentação, o usuário da Unidade de Destino **recebe o bem**. Porém o bem consta como **pendente** no sistema até que passe pela **Validação de Transferência**. Este bem pendente não aparece nos relatórios como patrimônio da Unidade de destino, até que seja validado. **Quando o gestor de patrimônio validar a Transferência**, será possível **emitir o Termo de Transferência e os bens passarão a constar nos relatórios como patrimônio da Unidade de destino da Transferência**.
	- A funcionalidade só está disponível se o parâmetro VALIDA\_TRANSFERENCIA\_BENS tiver *true*, pois após o recebimento do bem pela unidade de destino, esta transferência só seja efetivada após a confirmação/validação do gestor patrimonial.

#### **Movimentações Temporárias (empréstimo)**

- **▪ Alterar/Remover Movimentação Temporária:** permite realizar alteração ou exclusão das movimentações temporárias que foram enviadas mas que ainda não registraram a saída dos bens associados. Esse caso de uso é utilizado pelo gestor de patrimônio da instituição ou da unidade gestora.
	- Item finalidade vem da aba Cadastro > Movimentações > Finalidade de Movimentação Temporária;
- **▪ Registrar Retorno de Bens:** permite registrar a volta de bens que saíram da instituição temporariamente. Para utilizá-lo é necessário ter realizado o registro da saída de algum bem em Registrar Saída de Bens.
- **Registrar Saída de Bens:** destina-se ao cadastro de uma saída temporária de um bem da instituição. Os motivos para essa saída temporária são os mais diversos possíveis, dentre eles: manutenção, cursos e etc. Para registrar essa saída é que essa funcionalidade é utilizada pelo gestor de patrimônio da instituição ou unidade gestora.

Além do gestor de patrimônio, existem mais dois outros envolvidos neste caso de uso que são o responsável pela entrega dos bens que ficarão ausentes temporariamente e a pessoa física ou jurídica que receberá e guardará os bens enquanto durar a movimentação temporária.

- Apenas é retornado na busca os Chamados Patrimoniais que possuam bens associados.;
- Gestores de Patrimônio da Unidade Gestora podem cadastrar movimentações temporárias apenas para bens da sua Unidade Gestora;

**Fluxo de Execução**:

Caso exista um **chamado patrimonial cadastrado** (cadastrado em \*\*SIPAC > Portal Admin > Patrimônio Móvel > Chamados Patrimoniais), deve se **Registrar a Saída** buscando o chamado patrimonial. Após, deve ser selecionado o chamado e cadastrado sua movimentação, o que gera um número da movimentação e a possibilidade de impressão do comprovante (imagem da esquerda);

- Após, se **deve Registrar Retorno** de Bens, buscando pelos filtros disponíveis e especificando uma data de retorno. É possível visualizar em tela ou em impressão (imagem da direita);
- A seguir, estará disponível em **Alterar/Remover Movimentação Temporária**.

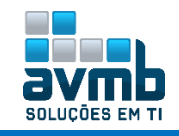

**MÓDULO PATRIMONIO MÓVEL**

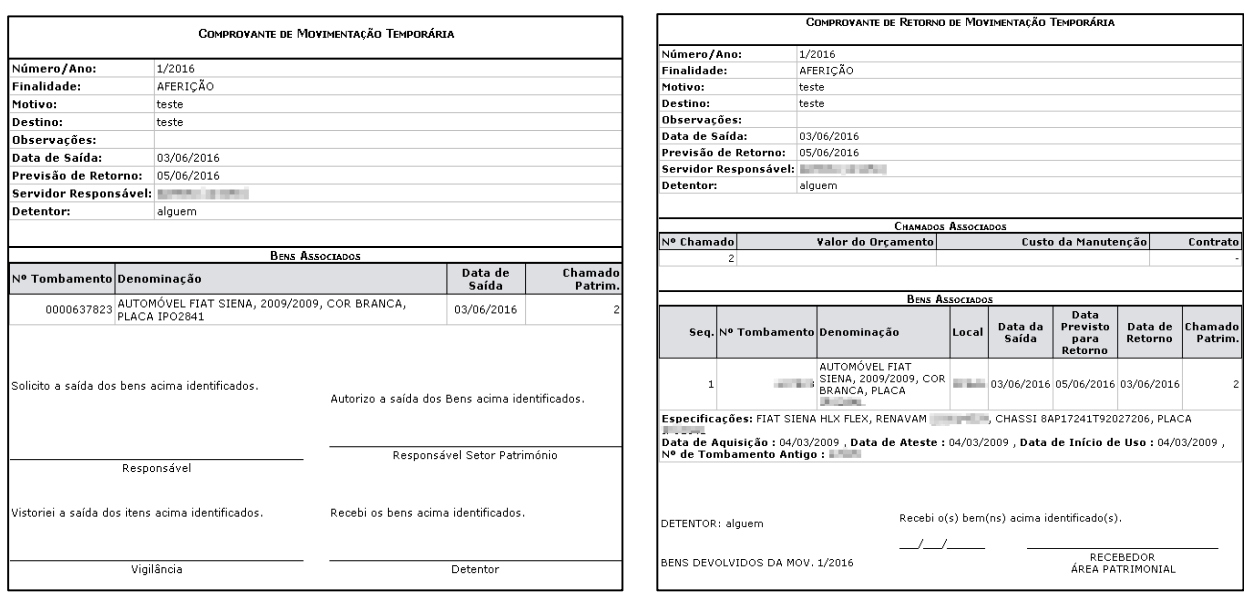

#### **Alienação/Baixa**

- **▪ Alienar/Registrar Baixa:** descreve o processo que realiza a alienação ou baixa do bem, que se trata da transferência de domínio de bens a terceiros. **É usado para determinadas circunstâncias tais como inutilização, extravio/sinistro, dentre outros, isto é, quando o bem perde a utilidade dentro da instituição.**
	- → Para o usuário visualizar o bem, é necessário que esse tenha sido registrado com unidade responsável a sua, do contrário o item não será disponibilizado ao listar bens tombados.

Permite destinar o bem para uma outra unidade, alguma pessoa física ou jurídica cadastrados no sistema, possibilitando fazer isso sem sair da funcionalidade, ou destinar a nenhum lugar.

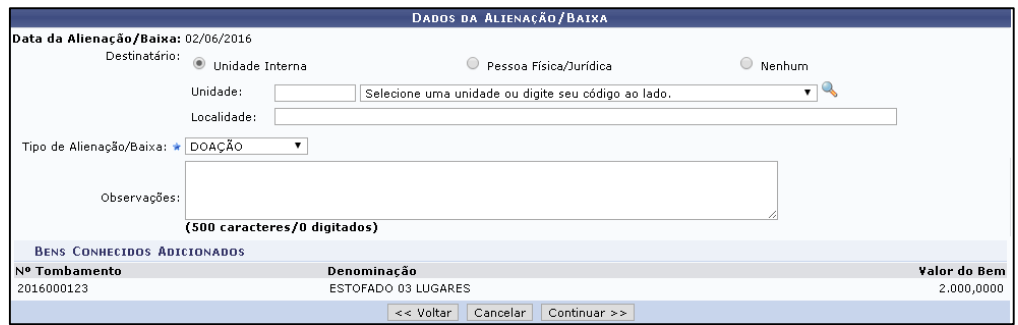

Ao prosseguir é solicitado que se coloque informações referente ao processo e por fim imprimir a capa do processo ou o resumo contábil (ver imagem abaixo). Se clicar em Gravar/Finalizar é gerado o Termo de Alienação/Baixa. Caso seja apenas gravado, é necessário ir em listar/alterar para finalizar a alienação e gerar o termo.

O item Assunto do Processo não é auto complete, necessitando que se saiba o assunto. Caso seja digitado um assunto que não conste na tabela de assuntos, é prosseguido mas colocado o assunto como Não Definido.

Ao concluir, o processo é enviado a unidade destino.

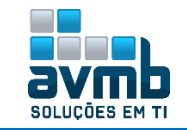

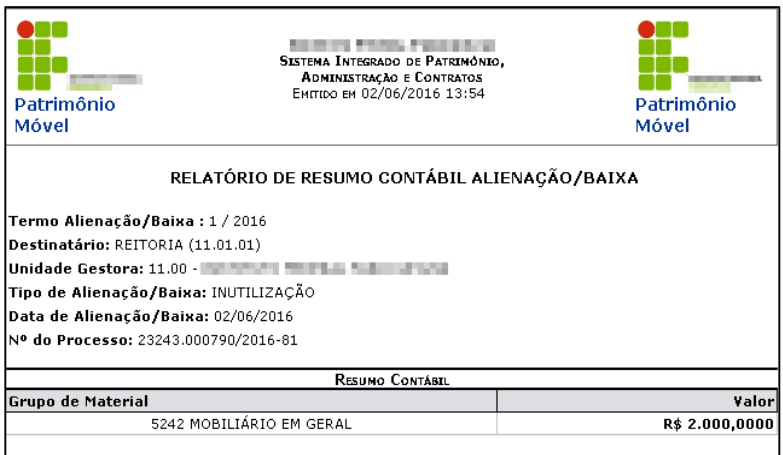

- **▪ Autorizar Alienação/Baixa:** usado para autorizar uma alienação/baixa de um bem. Para que esse item funcione, é necessário que o parâmetro PERMITE\_ALIENAR\_SEM\_AUTORIZACAO esteja marcado com *false*. Dessa forma, quando o gestor de alienação registrar uma baixa, será enviado para autorização. Caso o parâmetro citado anteriormente esteja marcado com *true*, não há necessidade desse item.
	- $\rightarrow$  Os papeis GESTOR PATRIMONIO GLOBAL ou GESTOR PATRIMONIO UNIDADE GESTORA permitem autorizar ou negar a alienação/baixa.

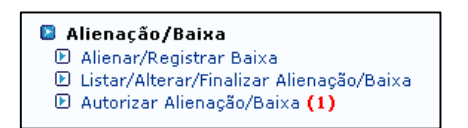

**Chamados Patrimoniais:** é um mecanismo utilizado para o envio de solicitações, tais como Recolhimento e Transferência de bens, ao setor de patrimônio da Instituição.

**▪ Atender/Negar Chamado Patrimonial:** Para que o usuário possa cadastrar uma chamada patrimonial deve ir em **\*\*SIPAC > Portal Admin > Patrimônio Móvel > Cadastrar Chamado.**

Os tipos de chamado são cadastrados na aba Cadastro do módulo.

Quando um chamado patrimonial é finalizado (a inclusão de bem não é obrigatório), vai par ao gestor atender ou negar.

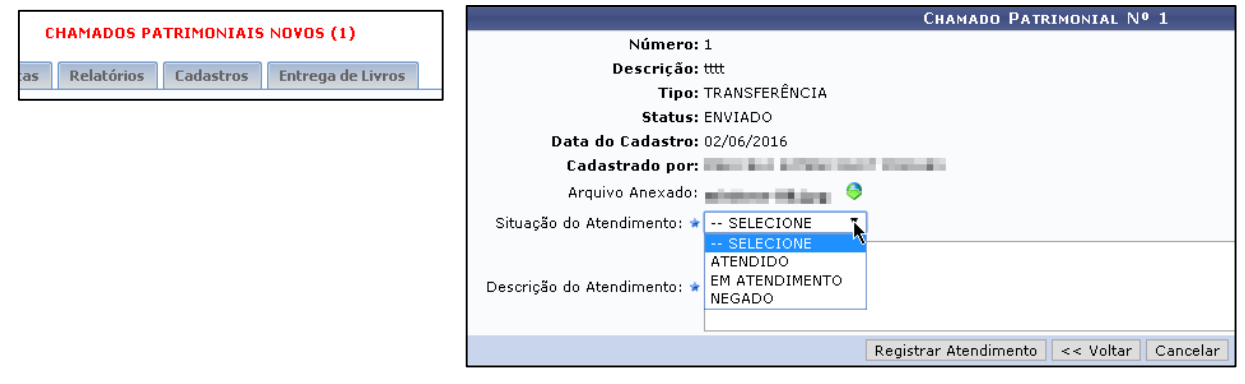

- Para o usuário solicitante verificar o status da sua solicitação, basta ir no mesmo local, mas ao invés de cadastrar um chamado, vai em consultar chamados patrimoniais.
- **▪ Consultar/Alterar Atendimento:** usado para que o gestor possa alterar seu atendimento realizado no chamado patrimonial.

#### **Ocorrências Patrimoniais**

**▪ Registrar:** destina-se ao registro de ocorrência patrimonial pelo gestor de patrimônio global ou gestor de patrimônio unidade gestora. Uma ocorrência patrimonial é uma notificação que o setor de patrimônio

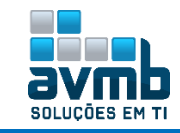

faz a um servidor devido a pendências na apresentação de bens ou este está sob apuração.

→ Necessário que haja tipo de ocorrência cadastrado, realizado isso na aba cadastro.

**▪ Listar/Alterar:** quando uma ocorrência é listada, permite alterar a ocorrência ou finalizá-la.

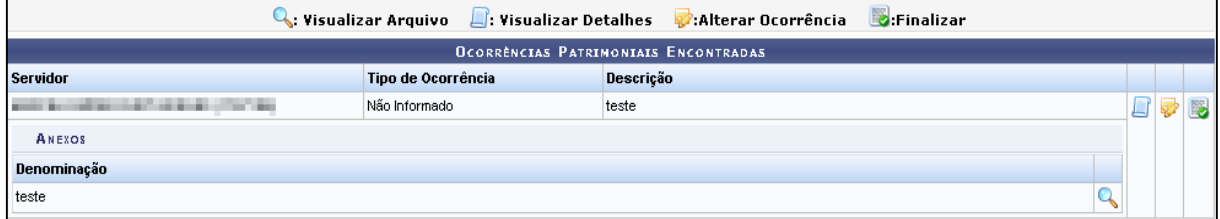

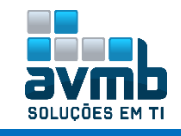

## <span id="page-34-0"></span>Levantamento Patrimonial [\[Voltar\]](#page-1-0)

**"É o processo que verifica o patrimônio, seus bens duráveis tais como mesas, cadeiras, computadores, etc. Tal processo é realizado quando se deseja verificar a quantidade e a descrição dos bens presentes na Unidade e checar se está de acordo com o registrado no sistema."**

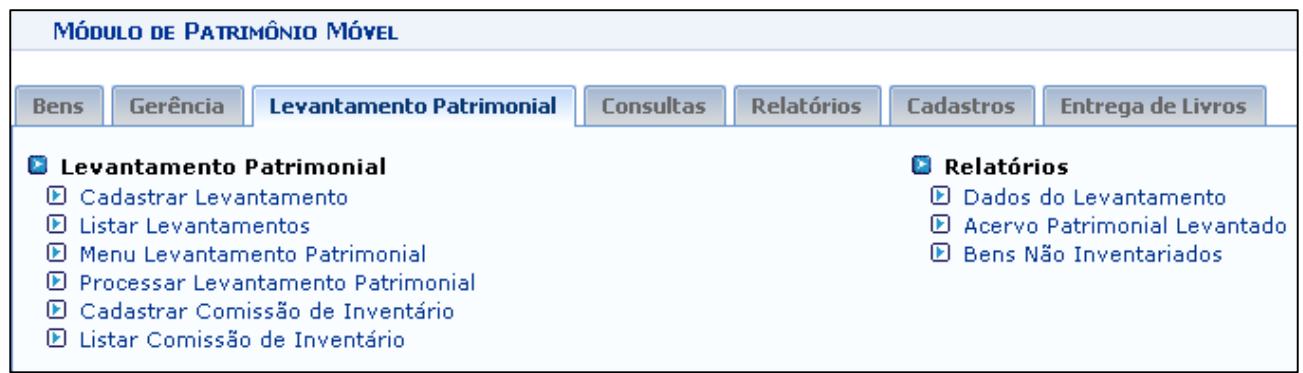

#### **Fluxo de Execução**

- **1.** Cadastrar Comissão de Inventário;
- **2.** Cadastrar Levantamento Patrimonial;
- **3.** Processar Levantamento Patrimonial.
- **Levantamento Patrimonial:** consiste em realizar o levantamento e identificação dos bens e locais, visando a comprovação de sua existência física, integridade das informações contábeis e identificação do servidor responsável.
- **▪ Cadastrar Levantamento:** usado para cadastrar o levantamento, podendo ter finalidade Conferência, Inventário, etc. Todos os itens mostrado nessa lista vem da aba Cadastro > Finalidade do Levantamento. Também é possível adicionar o bem por meio de leitor de código de barras (não testado) o permite buscar o bem pelo número de tombamento.
	- **▪ Localidade Vinculada à Unidade:** usado para vincular uma unidade.
		- → Caso o parâmetro PERMITE\_OPERACOES\_PATRIMONIO\_POR\_LOCALIDADE seja falso, o campo Localidade aceita que seja inserido outra localidade se não a vinculada.
		- **Informar uma Nova Localidade** apenas é exibido se o parâmetro citado acima for falso.

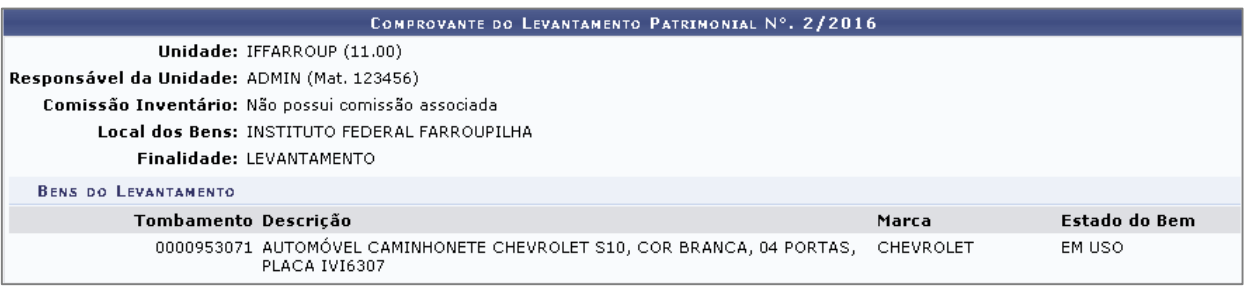

- A solicitação é concluída quando é clicado em Gravar/Continuar e Finalizar Levantamento.
- **▪ Menu Levantamento:** usado para facilitar no levantamento patrimonial, disponibilizando várias opções mostradas na imagem abaixo.

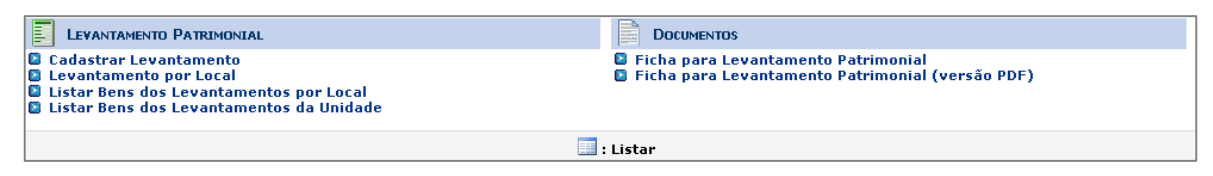

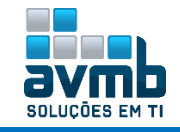

Ao listar bens dos levantamento da unidade, é possível ter uma lista com todos os bens tombados com a situação desses.

A seguir consta a definição de cada descrição:

- *Bens não inventariados*: bens ainda não conferidos fisicamente ou não localizados;
- *Bens não cadastrados*: bens encontrados fisicamente e não localizados no SIPAC;
- *Bens com divergência de localidade*: bens encontrados fisicamente em setor distinto daquele onde está cadastrado no SIPAC;
- *Bens baixados e localizados na Unidade*: bens já lançados em processo de baixa e localizados fisicamente ainda na Unidade;
- *Bens com saída temporária em aberto*: bens para os quais foi cadastrada saída temporária e não houve o cadastramento do retorno do bem, sendo que este foi localizado fisicamente na Unidade.

Abaixo está a ficha de levantamento patrimonial disponibilizada pelo sistema.

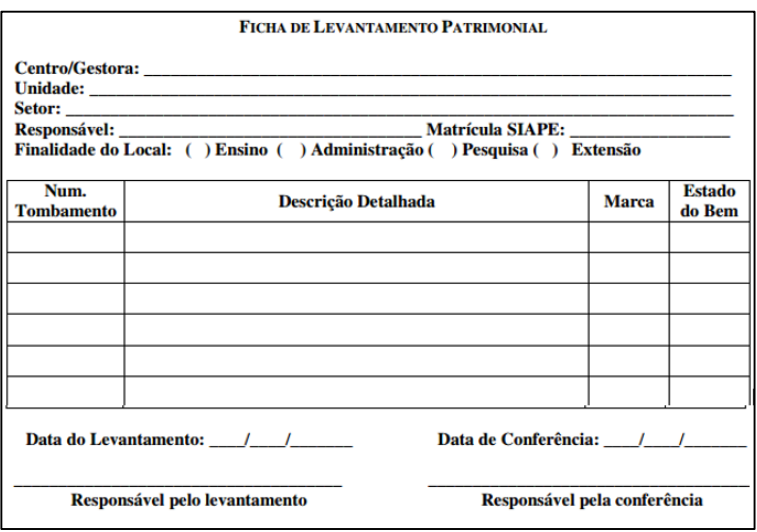

**▪ Processar Levantamento Patrimonial:** O Levantamento Patrimonial é o processo que verifica o patrimônio de uma Instituição, seus bens duráveis tais como mesas, cadeiras, computadores, etc. Tal processo é realizado quando o Gestor de Patrimônio deseja verificar se a quantidade e a descrição dos bens presentes na sua Unidade, está de acordo com o registrado no sistema.

O processamento de levantamentos patrimoniais consiste em listar para o usuário todos os bens encontrados no levantamento, agrupados por unidade. Caso os bens não estejam no sistema, é permitido cadastrá-los, caso estejam na unidade errada é permitido transferi-los.

Quando acessado, é mostrado todos os levantamentos cadastrados. Ao clicar no ícone de Processar Levantamento, é mostrado os bens inventariados e os não inventariados, ou com divergência de localidade ou ainda não cadastrado, sendo disponibilizado que esse bem seja cadastrado como bem antigo por meio do ícone **: Cadastrar Bem Antigo**

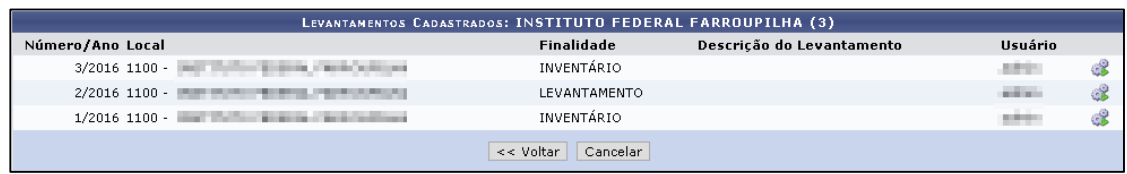

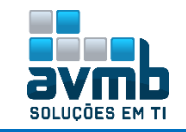

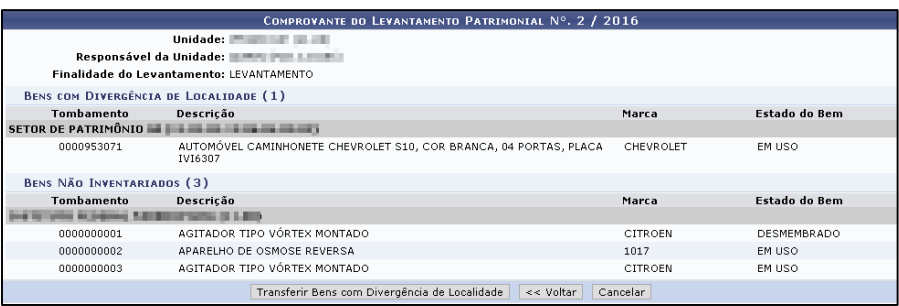

Ao clicar em Transferir Bens com Divergência de Localidade, é possível selecionar a nova localizado dos bens criando um novo termo de responsabilidade ou usando algum já existente, como mostrado na imagem abaixo.

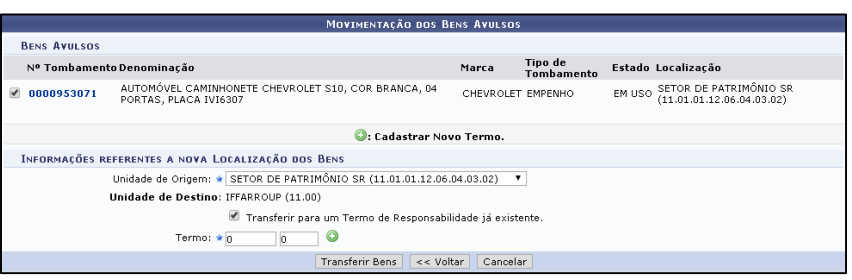

- **▪ Cadastrar Comissão de Inventário:** usado para cadastrar uma comissão de inventário. Alem do presidente da comissão e do(s) integrante(s), deve haver a portaria para isso, não sendo cadastrado anteriormente. Há também certas regras, que são:
	- A comissão deve possuir ao menos um integrante, ao menos um servidor ativo;
	- → Podem ser inseridos nas comissões estagiários e terceiros;
	- → O presidente da comissão não pode ser integrante da mesma;
	- → Não é possível cadastrar uma comissão com data de extinção expirada.

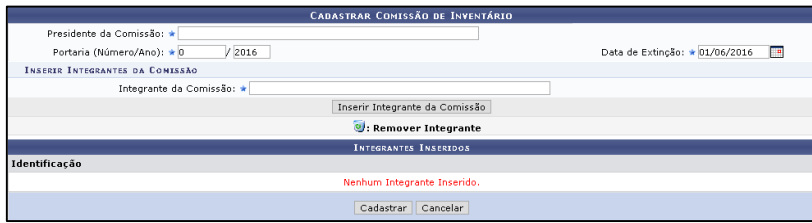

#### **Relatórios**

**▪ Dados do Levantamento:** permite obter um relatório de cada levantamento patrimonial cadastrado. O levantamento com pendencias, por exemplo, com bem não cadastrado, não é mostrado na lista.

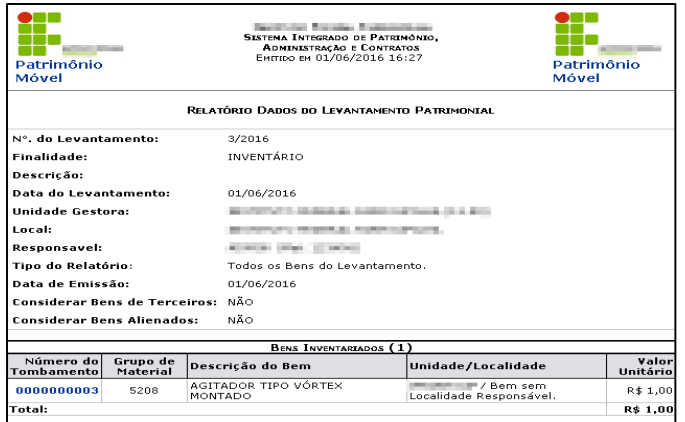

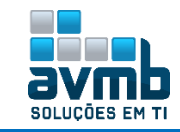

**▪ Acervo Patrimonial Levantado:** emissão de relatório de acervo patrimonial levantado.

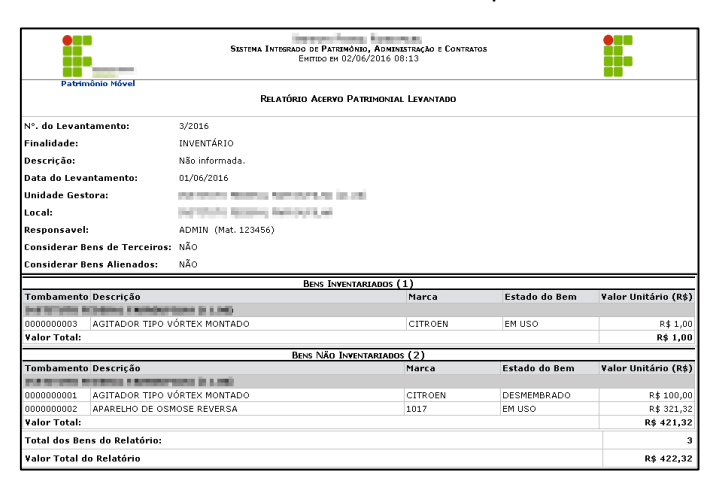

**▪ Bens Não Inventariados:** emissão de relatórios não inventariados.

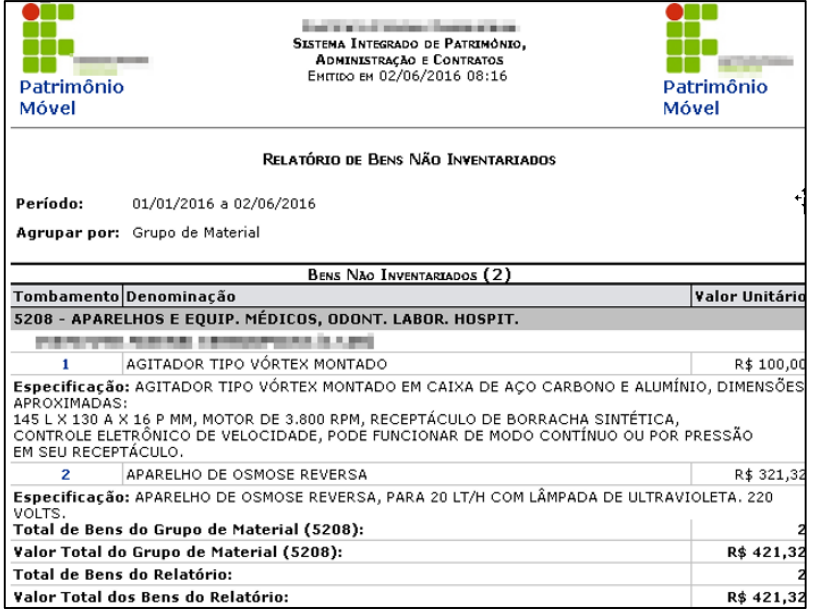

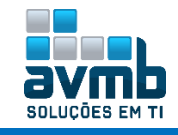

## <span id="page-38-0"></span>**Consultas** [\[Voltar\]](#page-1-0)

**"É o processo que verifica o patrimônio, seus bens duráveis tais como mesas, cadeiras, computadores, etc. Tal processo é realizado quando se deseja verificar a quantidade e a descrição dos bens presentes na Unidade e checar se está de acordo com o registrado no sistema."**

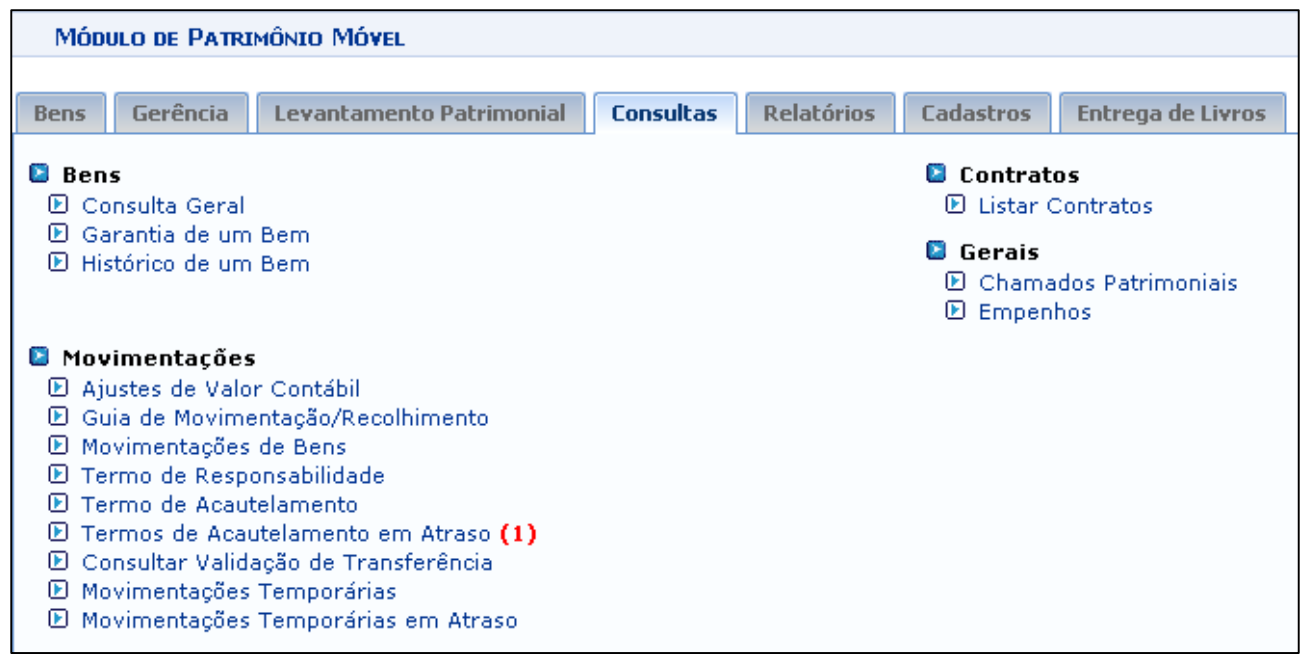

- Bens
- Consulta Geral  $\overline{?}$
- $\overline{?}$ Garantia de um Bem
- $\overline{\mathbf{2}}$ Histórico de um Bem
- Contratos
- $\overline{2}$ Listar Contratos
- Gerais
- $\overline{\textbf{2}}$ Chamados Patrimoniais
- Empenhos  $\overline{?}$
- Movimentações
- $\overline{?}$ Ajustes de Valor Contábil
- $\overline{2}$ Guia de Movimentação/Recolhimento
- $\boxed{?}$ Movimentações de Bens
- $\boxed{2}$ Termo de Responsabilidade
- $\overline{2}$ Termo de Acautelamento
- Termos de Acautelamento em Atraso (0)  $\overline{?}$
- $\boxed{?}$ Consultar Validação de Transferência
- Movimentações Temporárias  $\boxed{2}$
- Movimentações Temporárias em Atraso $\boxed{2}$

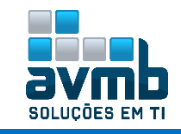

# <span id="page-39-0"></span>**Relatórios** [\[Voltar\]](#page-1-0)

### **"Usados para gerar diversos tipos de relatórios".**

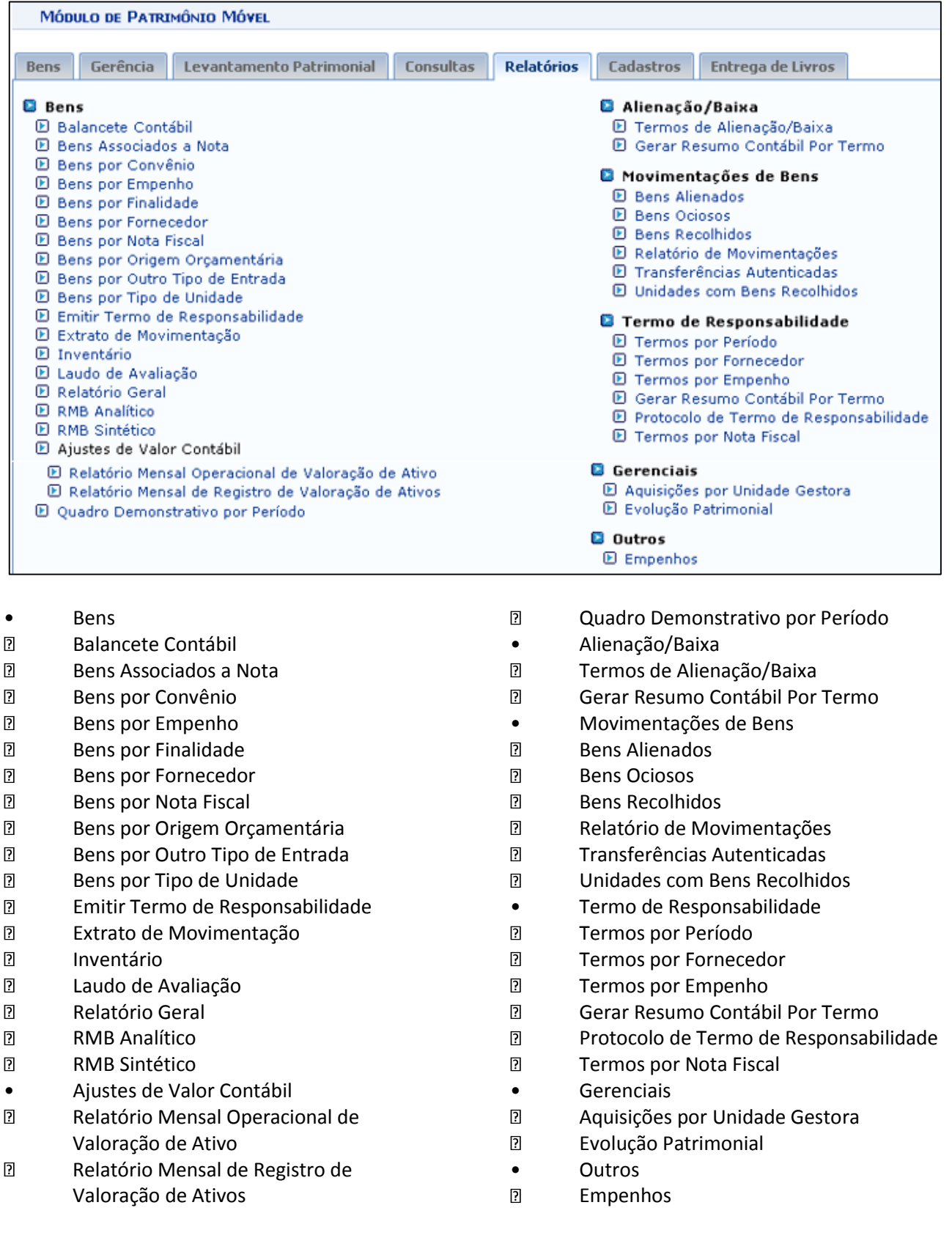

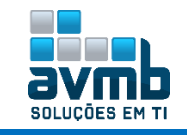

# <span id="page-40-0"></span>**Entrega de Livros** [\[Voltar\]](#page-1-0)

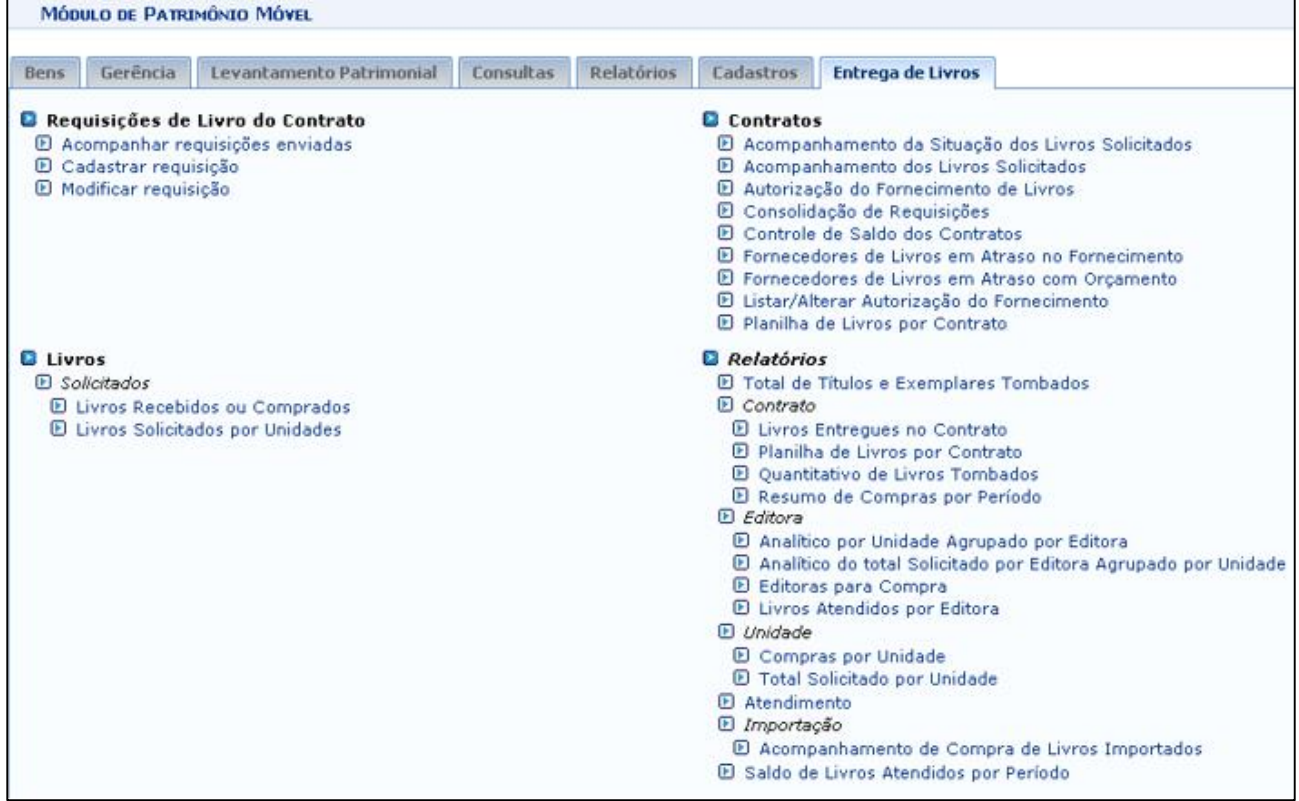

#### **Configuração inicial:**

1. Para que esteja disponível no módulo a aba "Entrega de Livros", é necessário que haja o papel GESTOR\_COMPRA\_MATERIAIS\_INFORMACIONAIS.

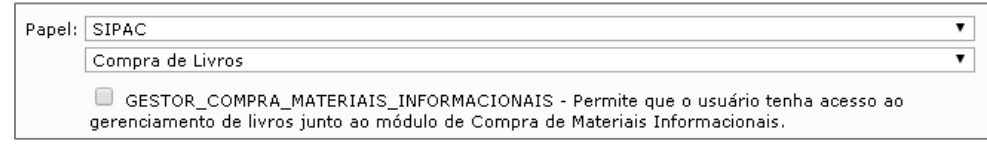

2. Este papel também habilitará o **módulo Compra de Materiais Informacionais**.

**Requisições de Livro do Contrato:** consiste em cadastrar, modificar ou acompanhar requisições de livro.

**▪ Cadastrar Requisição:** utilizado pelo gestor de compra de materiais informacionais com a finalidade de cadastrar as requisições referentes a esse produto.

- Os itens devem pertencer a requisições de material informacionais com o status de Atendida.
- Devem aparecer apenas as editoras associadas ao lote do contrato selecionado.
- $\rightarrow$  Devem aparecer apenas os itens que associados as editoras selecionadas.

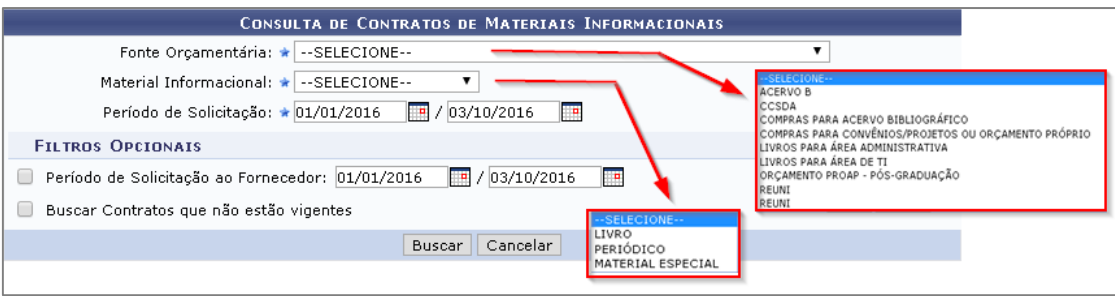

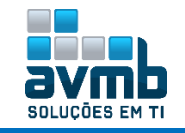

As Fontes Orçamentárias são cadastradas no módulo Compras de Materiais Informacionais.

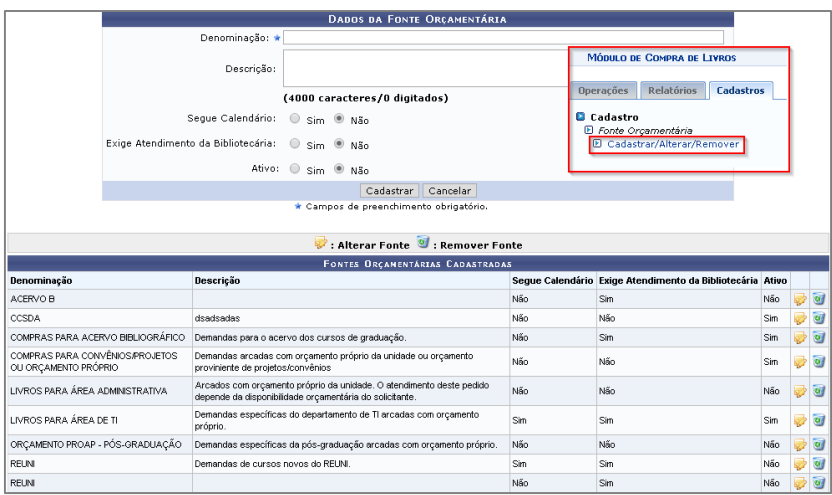

**Livros:** consiste em listar os livros recebidos ou compras ou solicitados pela unidade.

**Contratos:** consiste em acompanhar e visualizar questões relacionados a contratos de livros.

**Relatórios:** consiste em obter relatórios desses.

**A aba Entrega de Livros consiste em diversas consultas e relatórios, com possibilidade de realizar o cadastro e alteração de requisição de livros, funcionalidade igual a contida no módulo Compras de Materiais Informacionais.**

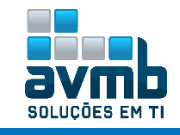

## <span id="page-42-0"></span>**Observações Finais** [\[Voltar\]](#page-1-0)

- **Alienação do Bem** é a operação de transferência do direito de propriedade do material, mediante a venda, permuta ou doação.
- **→ Termo de Responsabilidade** é um documento que delega responsabilidade sobre um conjunto de bens, identificados através dos números de tombamento, a uma unidade. A unidade associada ao termo possui um representante que assina o termo indicando o recebimento dos bens. Um termo de responsabilidade só pode conter bem que foram adquiridos da mesma forma (empenho, doação ou Funpec).

As situações que geram um termo de responsabilidade são:

- **▪** Tombamento de bem Ao finalizar o tombamento, é necessário gerar um termo de responsabilidade;;
- **▪** Transferência de bens Trocar de lugar um bem gera um **novo termo de responsabilidade**;
- **▪** Desmembração de bem Exemplo: Home Theater, que possuem várias caixas de som. Deseja-se no caso desmembrar esses itens tombando cada item auxiliar pois tais itens estão sujeitos a descaracterização ou perda parcial da funcionalidade do produto. No caso é gerado um **novo termo de responsabilidade** agregando o termo anterior nele mesmo;
- **▪** Agregação de bens No caso do bem ser agregado a outro que juntos desempenham uma determinada função. É gerado um **novo termo de responsabilidade** agregando o termo anterior nele mesmo.
- **Termo de Alienação/Baixa** é um documento emitido após ser gerado um processo de alienação e ser dada baixa do bem no sistema. Esse documento especifica a unidade de destino do processo de alienação, o tipo de alienação e os bens alienados e suas informações. É um documento assinado pelo responsável pela alienação e o destinatário do processo.
- **Empenho** é a obrigação de pagar pelo Governo para algum produto ou serviço, ou parte dele. Representa o primeiro estágio da despesa orçamentária. É registrado no momento da contratação. São classificados em:
	- **Ordinário**: utilizado para valores fixos, cujo pagamento seja de uma só vez.
	- **Estimativo**: usado quando não é possível estabelecer custo de um montante, como serviço de agua, energia, combustíveis, etc.
	- **Global**: utilizado para despesas contratuais ou outras de valor determinado, sujeitas a parcelamento. Ex.: aluguéis.
- **Nota de Empenho** é o documento contábil.
- **Invoice** é o termo equivalente a uma Nota Fiscal no mercado internacional.
- **Nota Fiscal Orçamentária** é quando possui empenho associado.
- **→ Nota Fiscal Extra Orçamentária** é quando não possui empenho associado, ou seja, quando o bem for adquirido por doação ou transferência, por exemplo.
- **Acautelamento:** transfiram a responsabilidade de um bem a determinado servidor específico, que guardará o bem com cautela e precaução. É ficar responsável por um bem.
- **Alienação:** Venda de um bem ou transferência de devedor ao credor.
- **Aferição:** Ato de comparar pesos e medidas com padrões.
- **Averbação**: Nota inserida à margem de um documento ou registro público para indicar alteração.
- **Inventário** é um documento contabilístico que consiste em uma relação de bens que pertencem a uma pessoa, entidade ou comunidade.
- **Amortização:** é a redução do valor aplicado na aquisição de direitos de propriedade e quaisquer outros, com existência ou exercício de duração limitada, ou cujo objeto sejam bens de utilização por prazo legal ou contratualmente limitado.
- **Exaustão:** é a redução do valor, decorrente da exploração, dos recursos minerais, florestais e outros recursos naturais esgotáveis.

#### **Fluxo básico e simplificado para cadastrar um empenho:**

**Cadastra Nota de Dotação** (orçamento > aba movimentações > Nota de Dotação). Verificar se a unidade é um Centro de Custo (SIGAdmin > Gestão de Unidades > Orçamentária -> Fato) ou gestora, para remanejar valores, feito no módulo Orçamento > Movimentações > Alocação para Centro de Custo (colocar os mesmos dados da nota e copiar colocando a unidade destino).

Depois, em SIPAC > Mudar de Sistema > Unidades, colocar a 1100 como compradora, desde que no SIGAdmin já esteja como "Formula Licitação – Sim".

**Requisição compra** (SIGAdmin > Requisições > Material > Compras) - materiais de grupo 30.. pois envolve Material de Consumo com natureza 309030. O usuário deve ter papel de solicitar compra para novo requisição de preço. Também deve haver calendário ativo para isso. Na solicitação, escolher opaco de nova requisição de preço, marcando isso na solicitação.

**Analisar** (compra-aba compra) - Demandas para Compra em Registro de Preços (3)

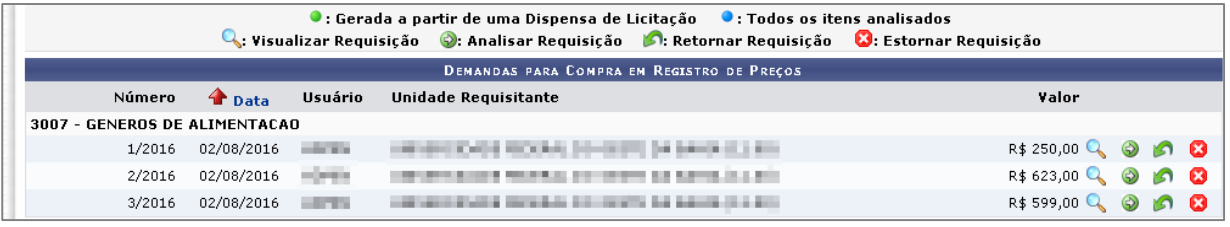

**Cadastrar processo de compra** (compra-aba compra)  $\rightarrow$  caso haja erro de unidade gestora, é porque precisa ser carregado as unidades gestoras no modulo orçamento em integração SIAFI. Na última tela, colocar Gravar e Enviar para Licitação. Guardar número do processo para uso posterior (23520.006289/2016-72) - PREGÃO (PR-1/2016).

**Definir data de abertura** (compra-lic)

**Envia edital** (compra-lic)

**Cadastrar proposta** (compra-lic)

**Julgar proposta** (compra-lic)

**Homologar** (Registro de preço) RP

**Requisição material** (se RP solicita a um registro de preço vigente)

Usa o orçamento da unidade ou pede emprestado

**Empenhar** (orç)

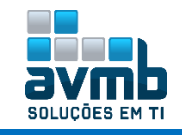

# <span id="page-44-0"></span>**Novas Funcionalidades** [\[Voltar\]](#page-1-0)

Foi realizado uma alteração no módulo Patrimônio Móvel, sendo implementado uma nova funcionalidade relacionado ao cadastro de bens antigos, que agora possui uma funcionalidade extra que permite o cadastro sem a necessidade de reavaliação.

Segue detalhes:

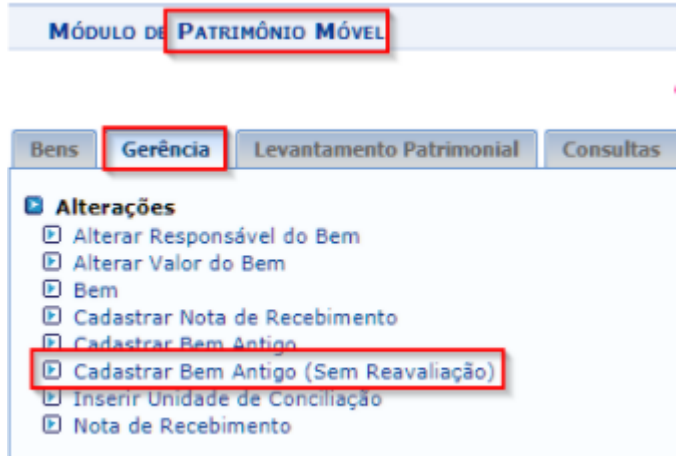

É necessário especificar a data de balanço, sendo esta data usada para o cálculo de depreciação do bem.

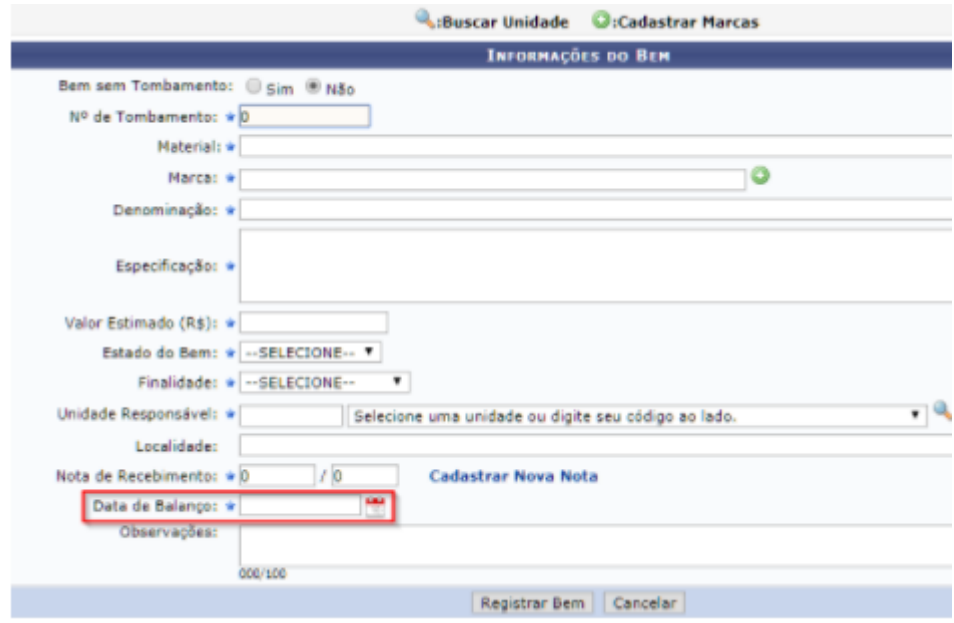

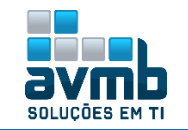

<span id="page-45-0"></span>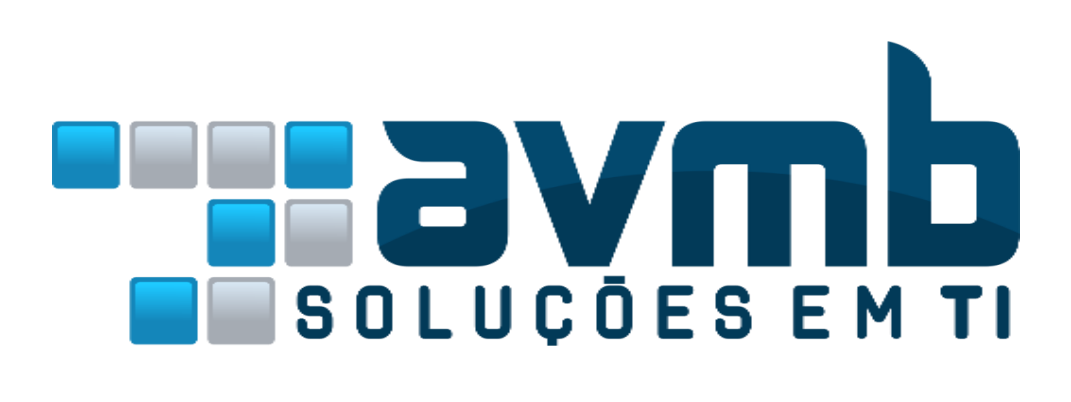

# **CONTATO**

**Avenida Rio Branco, 601/303. CEP: 97010-423 - Santa Maria - RS Telefone: (55) 3025-5592 E-mail: contato@avmb.com.br**

# **Equipe SIPAC**

**robson.machado@avmb-asten.com.br claucia.vitalis@avmb.com.br**